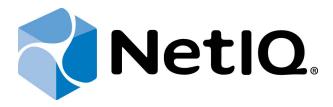

# NetIQ Advanced Authentication Framework - Group Policy Templates

# **Administrator's Guide**

Version 5.1.0

# **Table of Contents**

|                                                        | 1  |
|--------------------------------------------------------|----|
| Table of Contents                                      |    |
| Introduction                                           |    |
| About This Document                                    | 4  |
| Group Policies                                         | 5  |
| Adding Group Policies                                  | 8  |
| Security Policies                                      | 9  |
| Authenticator Life Period                              | 10 |
| Credential Providers Filter Settings                   | 11 |
| Default Method for Other User                          | 13 |
| Disabled PIN Host List                                 | 15 |
| Disable Random Password Generation by Default          | 17 |
| Do not Allow Administrators to Remove User Credentials | 19 |
| Enable Caching                                         | 21 |
| Enable PIN Caching                                     | 23 |
| Hide Password Mode from Logon UI                       | 25 |
| Lock Account on Failed Logon                           | 27 |
| Number of Cached Users                                 | 29 |
| Password Length                                        | 30 |
| PIN Restrictions                                       | 32 |
| Use Domain Password as PIN                             |    |
| Event Log Policies                                     | 36 |
| Freeze Communication If Log Server Is Unavailable      | 37 |
| Log Servers                                            | 39 |
| Register All Password Management Events                |    |
| Register All User Authentication Events                |    |
| Network Policies                                       | 43 |
| Always resolve client name                             | 43 |
| Enable 802.11 pre logon authentication                 |    |
| Force to use NTLM authentication during logon          |    |
| RPC dynamic port selection allowed                     | 48 |
| RPC static port selection allowed                      |    |
| Runtime Environment                                    |    |
| Show Enrolled Card Owner                               |    |
| Users and Groups                                       |    |
| Customize Users and Group Settings                     | 53 |
| Workstation Policies                                   |    |
| Alternative Logo for Credential Provider               | 57 |
| Alternative Logo for GINA and Wizard                   |    |
| Deny to Specify Authenticator Comment at Enrollment    |    |
| Deny to Start Client Tray When User Logs on to Windows |    |
| Disable First Logon Enroll Wizard                      |    |
| Disable "Use Dial-up Connection" Option                | 65 |

| Do Not Allow to Skip Welcome Window           | 66                                                                                                    |
|-----------------------------------------------|----------------------------------------------------------------------------------------------------|
| ·                                             |                                                                                                    |
| Enhanced Reaction on Device Events            |                                                                                                    |
| Last Used Server Timeout                      | 71                                                                                                    |
| Lifetime of Notification about Password Reset | 73                                                                                                    |
| Linked Logon Behavior                         | 75                                                                                                    |
| Master Server                                 |                                                                                                    |
| Tap and Go                                    | 80                                                                                                    |
| ·                                             |                                                                                                    |
|                                               |                                                                                                    |
| · · · · · · · · · · · · · · · · · · ·         |                                                                                                    |
|                                               |                                                                                                    |
| •                                             |                                                                                                    |
| ——————————————————————————————————————        |                                                                                                    |
| • •                                           |                                                                                                    |
|                                               |                                                                                                    |
|                                               |                                                                                                    |
| Show OSD Num Pad                              |                                                                                                    |
|                                               |                                                                                                    |
|                                               | Last Used Server Timeout Lifetime of Notification about Password Reset Linked Logon Behavior Master Server Tap and Go "Use Current Settings as Defaults" Option Management for PC Unlocking "Use Current Settings as Defaults" Option Management Web Service Client Timeouts Repository Policies ADAM Settings Enable Novell Support Repository Il Look & Feel Policies Show Cache Messages |

# Introduction

# **About This Document**

# **Purpose of the Document**

This Group Policy Templates Guide is intended for system administrators and describes how to control the working environment of user and computer accounts using NetlQ Advanced Authentication Framework Group Policy Templates.

# **Document Conventions**

This document uses the following conventions:

**Warning.** This sign indicates requirements or restrictions that should be observed to prevent undesirable effects.

Important notes. This sign indicates important information you need to know to use the product successfully.

- **Install Notes.** This sign indicates supplementary information you may need in some cases.
- **7 Tips.** This sign indicates recommendations.
  - Terms are italicized, e.g.: **Authenticator**.
  - Names of GUI elements such as dialogs, menu items, and buttons are put in bold type, e.g.: the **Logon** window.

# **Group Policies**

NetlQ Advanced Authentication Framework solution has 45 group policies of its own. The policies are divided into sections depending on their application:

The **Security** section includes security policies allowing the enhancement of data protection:

- Authenticator life period allows you to specify the "life time" of an authenticator.
- <u>Credential providers filter settings</u> allows you to create a list of credential providers you want to turn off.
- <u>Default method for Other user</u> allows you to specify the authentication method that will be used by default on the logon screen for the "Other user".
- Disabled PIN host list allows you to logon just by a device.
- <u>Disable random password generation by default</u> defines the default state of the Generate random password for account setting.
- <u>Do not allow administrators to remove user credentials</u> disables the ability for administrator to remove individual enrollments for a user.
- Enable caching allows you to enable authenticators caching.
- Enable PIN caching allows you to enable a user to only type in PIN once every 8 hours.
- <u>Hide password mode from logon UI</u> disables the Password mode in authentication methods menu on workstations with NetlQ Client installed.
- Lock account on failed logon allows you to lock the user account after invalid logon attempts.
- Number of cached users allows you to define the number of cached users.
- <u>Password length</u> allows you to define the length of the automatically generated password.
- <u>PIN restrictions</u> allows you to define the minimum length of PIN code for PIN code devices.
- <u>Use domain password as PIN</u> allows you to use the domain password together with a card.

The **Event Log** section includes policies allowing to determine logging settings:

- <u>Freeze communication if log server is unavailable</u> defines the rules for resolving conflicts should the remote log server be unavailable at the moment of writing an event onto it.
- Log servers allows you to define the list of log servers.
- Register all password management events allows you to define the accuracy with which the event log is kept concerning passwords change.
- Register all user authentication events allows you to define the accuracy with which the event log is kept concerning users authentication.

The **Network** section includes policies allowing to enable or disable dynamic/static port.

- Always resolve client name allows you to resolve the name of the client.
- <u>Enable 802.11 pre logon authentication</u> allows you to enable the detection of network connections during logon.
- Force to use NTLM authentication during logon allows you to use automatically NTLM authentication during logon.
- RPC dynamic port selection allowed allows you to use a dynamic port for client-server interaction.
- <a href="RPC\_static\_port\_selection\_allowed">RPC\_static\_port\_selection\_allowed</a> allows you to use static port for client-server interaction.

The **Runtime Environment** section includes a policy allowing to enable or disable showing of the user who has enrolled card when other user attempts to enroll the same card.

• <u>Show enrolled card owner</u> - allows you to enable or disable showing of the user who has enrolled card when other user attempts to enroll the same card.

The **Users and Groups** section includes a policy allowing to specify users and groups settings manually.

• <u>Customize users and groups settings</u> - allows you to specify users and groups settings manually.

The **Workstation** section includes policies allowing to modify GINA behavior:

- <u>Alternative Logo for Credential Provider</u> allows you to define the location of an alternative logo displayed in Client (Credential Provider) windows.
- <u>Alternative Logo for GINA and Wizard</u> allows you to define the location of an alternative logo displayed in Client (GINA) windows.
- <u>Deny to specify an authenticator comment at enrollment</u> allows you to disable user comments at authenticator enrollment/re-enrollment.
- Deny to start Client Tray when user logs on to Windows allows you to define whether NetIQ Advanced Authentication Framework Client Tray is started automatically when a user logs on to Windows or not.
- <u>Disable first logon enroll wizard</u> allows to disable the NetlQ first logon wizard autostart.
- <u>Disable "Use Dial-up connection" option</u> allows you to manage the Use Dial-up connection option in the Logon window.
- <u>Do not allow to skip Welcome window</u> allows you to define whether to skip the Welcome window or not.

- <u>Enable device detection for all</u> allows to perform a device detection when logged in with card or flash drive.
- <u>Enhanced reaction on device events</u> allows custom actions during device in and out events.
- <u>Last used server timeout</u> allows you to specify time during which the last Authenticore Server can be used for authentication.
- <u>Lifetime of notification about password reset</u> allows you to setup lifetime of user's notification about user's password reset by administrator.
- Linked logon behavior determines the behavior of a linked logon.
- Master server allows you to specify the list of Master servers.
- Tap and Go enables you to turn on the Tap and Go function.
- "Use current settings as defaults" option management for PC unlocking allows you to manage the Use current settings as defaults option in the Unlock Computer window.
- "Use current settings as defaults" option management allows you to manage the Use current settings as defaults option in the Logon window.
- <u>Web service client timeout</u> allows you to set duration of authentication timeout for non-domain joined clients.

The **Repository** section includes policies allowing to edit NetlQ repository.

- ADAM settings allows you to configure whether ADAM/AD-LDS is used as a repository.
- <u>Enable Novell support</u> allows you to activate the support mode of Novell Domain Services for Windows for the case if you are using Active Directory Lightweight Directory Services for NetlQ data storage in domain based on Novell eDirectory.
- <u>Repository</u> allows you to choose whether to use native Active Directory or ADAM/AD-LDS as NetIQ repository.

The **UI Look & Feel** section includes policies designed for terminal clients.

- <u>Show Cache Messages</u> allows not to show the message on a workstation that caching is enabled or disabled.
- Show OSD Num Pad provides an On Screen Keyboard option during logging on.

# **Adding Group Policies**

It is required to have at least Microsoft Windows Server 2008 or Microsoft Windows 7 with RSAT to manage group policy settings.

The main policy templates (Security, Event Log, and Workstation) are stored locally in NAAF.admx file in C:\Windows\PolicyDefinitions folder. The NAAF.adml file is stored in C:\Windows\PolicyDefinitions\en-US folder. After the unattended installation, policies appear in Group Policy Management Editor under Computer Configuration > Policies > Administrative Templates: Policy definitions.

# **Security Policies**

The **Security** section includes security policies allowing the enhancement of data protection.

### It includes:

- Authenticator life period
- Credential providers filter settings
- Default method for Other user
- Disabled PIN host List
- Disable random password generation by default
- Enable caching
- Enable PIN caching
- Hide password mode from logon UI
- Lock account on failed logon
- Number of cached users
- Password length
- PIN restrictions
- Use domain password as PIN

### **Authenticator Life Period**

The **Authenticator life period** policy allows you to specify the 'life time' of an authenticator.

This policy is used to counteract all possible attempts to intercept IP-packages and crack the system.

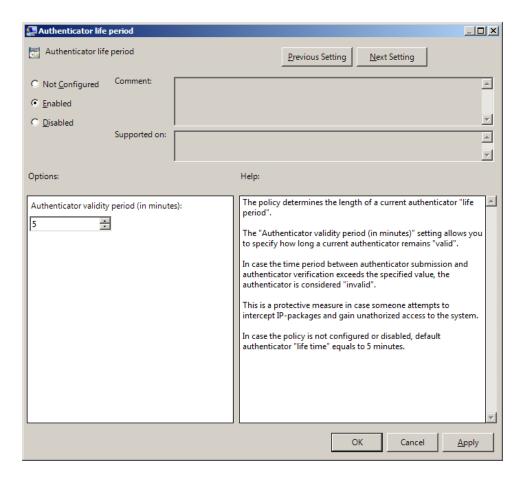

The **Authenticator validity period** setting allows you to define how long an authenticator obtained from the user remains "valid" before it is checked on Authenticore server.

If the time interval between the moment the authenticator is received and the moment it is checked on Authenticore server exceeds the specified value, the authenticator is considered invalid.

To access the Authenticator life period policy in the Group Policy Management Editor console, expand the following path: Computer Configuration -> Policies -> Administrative Templates -> Authasas Advanced Authentication -> Security.

# Registry settings:

HKEY\_LOCAL\_MACHINE\SOFTWARE\Policies\NetIQ\NetIQ Advanced Authentication Framework **AuthenticatorLifePeriod**:

- value type: REG\_DWORDvalue data: 0x00000005 (5)
- description: 5 displays the authenticator validity period (in minutes)
- f the If the policy is not defined or is disabled, the "life time" of an authenticator is 5 minutes.

# **Credential Providers Filter Settings**

The **Credential providers filter settings** policy allows the system administrator to enable third party credential providers. The citrix credential provider can be unfiltered using the checkbox. For any other third party Credential Provider, please, lookup the GUID in the following registry location: HKEY\_LOCAL\_

MACHINE\SOFTWARE\Microsoft\Windows\CurrentVersion\Authentication\Credential Providers.

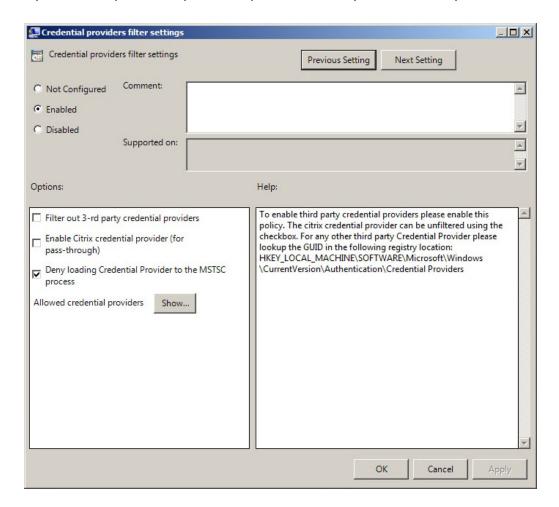

To turn off some of the CP, **Filter out 3-rd party credential providers** option should be checked.

The list of allowed credential providers is shown in the **Show Contents** window, that appears after clicking the **Show** button.

In order to set a policy for listing all the important CPs, clear the **Filter out 3-rd party credential providers** checkbox.

If the **Deny loading Credential Provider to the MSTSC process** checkbox is selected, the standard authentication by password will be required in Remote Desktop Connection (RDC) application. Authentication with NetlQ Advanced Authentication Framework will be required only if the checkbox is cleared.

To configure the **Deny loading Credential Provider to the MSTSC process** policy correctly, the **Prompt for credentials on client side** setting should be enabled. For more information, follow the link.

To access the Credential providers filter settings policy in the Group Policy Management Editor console, expand the following path: Computer Configuration -> Policies -> Administrative Templates -> NetlQ Advanced Authentication Framework -> Security.

### Registry settings:

HKEY\_LOCAL\_MACHINE\SOFTWARE\Policies\NetIQ\NetIQ Advanced Authentication Framework\Filter\AllowedCPs

1:

value type: REG\_SZ

• value data: 5

• description: 5 displays the configured number of the allowed credential providers

HKEY\_LOCAL\_MACHINE\SOFTWARE\Policies\NetIQ\NetIQ Advanced Authentication Framework\Filter

#### MsTscException:

value type: REG\_DWORDvalue data: 0x00000001 (1)

• description: 1 means that the policy is enabled

Only NetlQ CP is listed by default, however some applications may substitute it with their CPs.

#### **Default Method for Other User**

The **Default method for Other user** policy allows you to specify the authentication method that will be used by default on the logon screen for the "Other user".

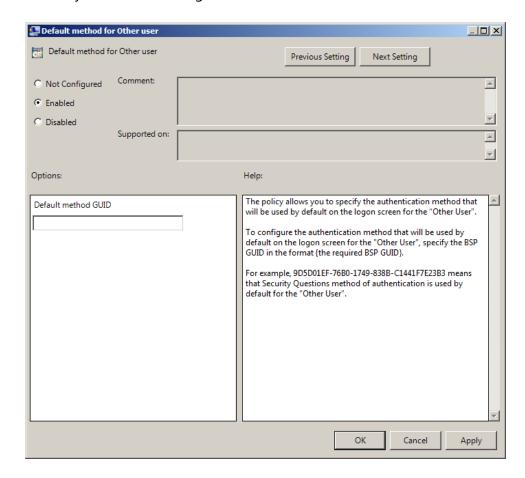

To configure the authentication method that will be used by default on the logon screen for the "Other user", specify the BSP GUID in the format {the required BSP GUID}.

To access the **Default method for Other user** policy in the **Group Policy Management Editor** console, expand the following path: **Computer Configuration -> Policies -> Administrative Templates -> Authasas Advanced Authentication -> Security**.

#### Registry settings:

HKEY\_LOCAL\_MACHINE\SOFTWARE\Policies\NetIQ\NetIQ Advanced Authentication Framework **OtherUserDefMethod**:

- value type: REG\_SZ
- value data: {9D5D01EF-76B0-1749-838B-C1441F7E23B3}
- description: {9D5D01EF-76B0-1749-838B-C1441F7E23B3} means that Security Questions method of authentication is used by default for the "Other user"

- To get the required value of BSP GUID, check the following registry key: HKEY\_LOCAL\_MACHINE\SOFTWARE\Wow6432Node\BSP. It contains subkeys with GUIDs of all installed authentication providers. Check subkeys to find the required authentication method. The subkey name is the required BSP GUID.
- The **Default method for Other user** policy works only with version 4.10 and newer.

### **Disabled PIN Host List**

The **Disabled PIN Host List** policy allows you to logon just by a device. This policy guarantees fast access to the system as PIN is not needed for logon.

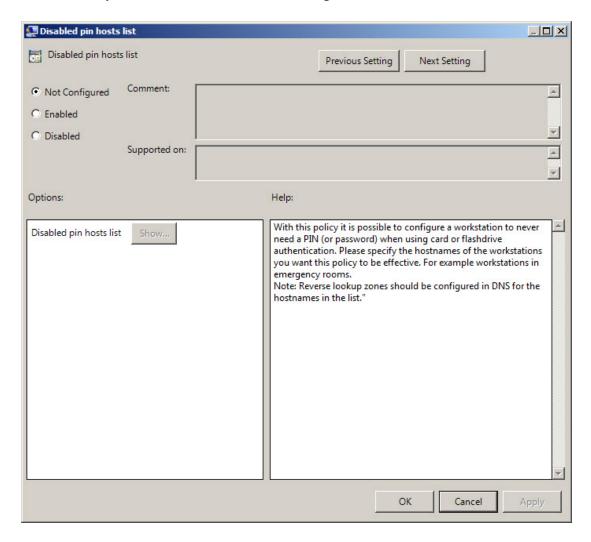

To access the **Disabled pin hosts list** policy in the **Group Policy Management Editor** console, expand the following path: **Computer Configuration** -> **Policies** -> **Administrative Templates** -> **Authasas Advanced Authentication** -> **Security**.

# Registry settings:

HKEY\_ LOCAL\_ MACHINE\SOFTWARE\Policies\ NetIQ \ NetIQ Advanced Authentication Framework\DisabledPinHostList

**Host1** (the specified host name is displayed in the registry parameter):

- value type: (REG\_SZ)
- value data: 1

- description: 1 displays the value that was added to the Show Contents window
- The **Disabled PIN Host List** policy requires to have
- 1. The enabled **Enable PIN Caching** policy,
- 2. Reverse lookup zones must be configured on DNS server.
- The **Disabled PIN Host list** policy is not supported by FIDO U2F authentication provider.
- If the policy is enabled, adding comments to authenticator enrollment is not allowed. If the policy is not defined or is disabled, adding comments to authenticator enrollment is allowed.

Click the **Enabled** radio button and the **Show** button. The window with the opportunity of adding computers and IP addresses will appear. On each line you may add either an IP address (e.g. 10.2.0.56), or a DNS name (e.g. wks045.companyname.com).

After all computers and IP addresses that will not need to enter PIN to logon are added, click the **OK** button to save changes. Then click the **Apply** button to save all the changes.

When the changes are saved, PIN will not be required for the specified list of computers during the authentication.

# **Disable Random Password Generation by Default**

The **Disable random password generation by default** policy defines the default state of the **Generate random password** for account setting.

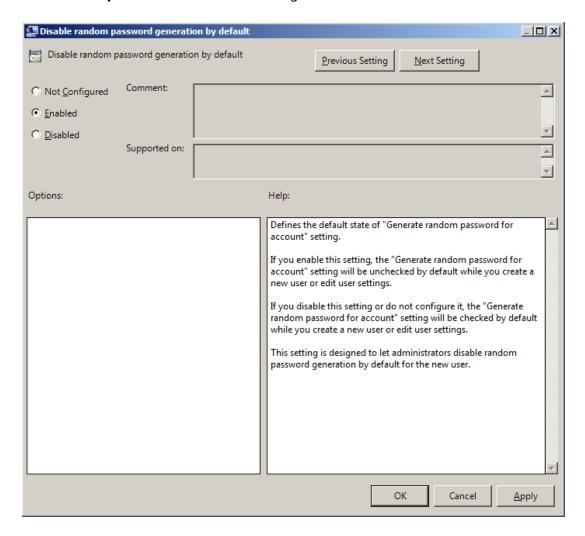

To access the **Disable random password generation by default** policy in the **Group Policy Management Editor** console, expand the following path: **Computer Configuration** -> **Policies** -> **Administrative Templates** -> **Authasas Advanced Authentication** -> **Security**.

### Registry settings:

HKEY\_LOCAL\_MACHINE\SOFTWARE\Policies\NetIQ\NetIQ Advanced Authentication Framework **DisableRandomPassword**:

- value type: REG\_DWORDvalue data: 0x00000001 (1)
- description: 1 means that the policy is enabled

- If you enable this policy, the **Generate random password for account** setting will be unchecked by default when you create user or edit user's properties.
- If you disable this setting or do not configure it, the **Generate random password for account** setting will be checked by default when you create user or edit user's properties.

### **Do not Allow Administrators to Remove User Credentials**

The **Do not allow administrators to remove user credentials** policy disables the ability for administrator to remove individual enrollments for a user. The policy is disabled by default.

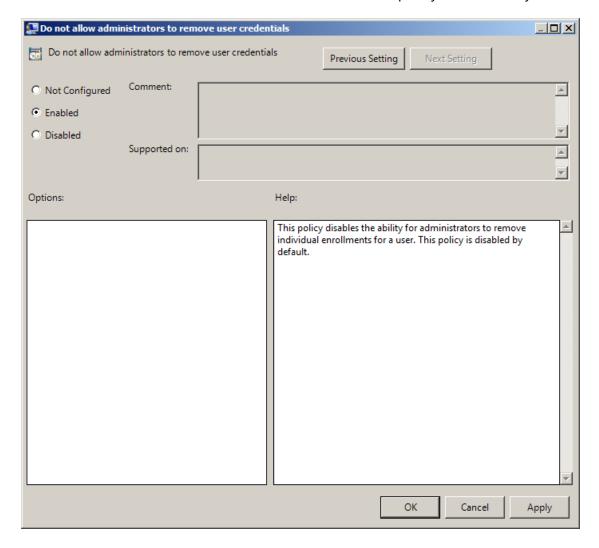

To access the **Do not allow administrators to remove user credentials** policy in the **Group Policy Management Editor** console, expand the following path: **Computer Configuration** -> **Policies** -> **Administrative Templates** -> **Authasas Advanced Authentication** -> **Security**.

## Registry settings:

HKEY\_LOCAL\_MACHINE\SOFTWARE\Policies\NetIQ\NetIQ Advanced Authentication Framework **DisableRemoveTemplatesByAdmin**:

- value type: REG\_DWORD
- value data: 0x00000001 (1)
- description: 1 means that the policy is enabled

# **Enable Caching**

The **Enable caching** policy allows you to disable local authenticators caching on workstations with the installed Client.

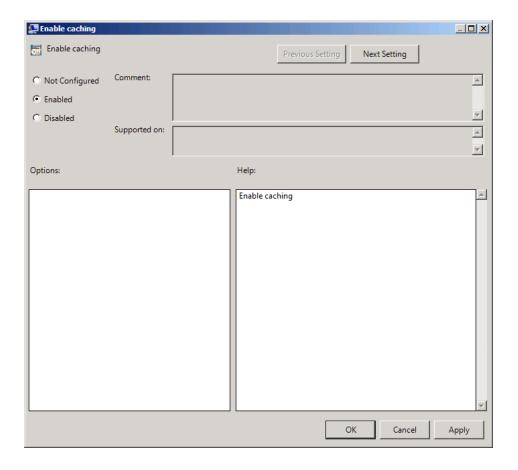

The **Enable caching** policy is enabled by default.

To disable caching, click the **Disabled** radio button. To save changes, click the **Apply** button.

The changes take effect only after group policy refresh.

To access the **Enable caching** policy in the **Group Policy Management Editor** console, expand the following path: **Computer Configuration -> Policies -> Administrative Templates -> Authasas Advanced Authentication -> Security**.

#### Registry settings:

HKEY\_LOCAL\_MACHINE\SOFTWARE\Policies\NetIQ\NetIQ Advanced Authentication Framework IsCacheEnabled:

value type: REG\_DWORDvalue data: 0x00000001 (1)

• description: 1 means that the caching is enabled

# **Enable PIN Caching**

The **Enable PIN caching** policy is applicable for a second factor (PIN or Password). The **Enable PIN caching** enables the user to only type in his/her PIN (or Password) once during the specified time period (8 hours by default). Within the PIN cache expiration period the user uses only one factor (e.g. just tap their card) for authentication. After the PIN cache expiration period the user needs to provide the second factor (PIN or Password) again.

If the policy is not defined or is disabled, the user should type in his/her PIN during every authentication process.

The policy **Do not clear PIN cache when switching to a new server** allows to enable usage of the PIN cache synchronization between Authenticore Servers. When the policy is not enabled we reset a PIN cache if a Client goes to a new Authenticore Server. In this case user will need to provide the both authentication factors. We use this behavior, because the PIN cache sync may work not stable in networks with large number of Active Directory sites, which are located in different countries and continents. Therefore it's recommended to have the policy disabled for such companies. Because finally usage of the policy may cause authentication failures in case of PIN cache state is out of sync, when PIN is not asking on a Client, but a Server is awaiting for it. The policy may be used in small local companies. The policy is presented from v4.12.

If you had the option **Do not clear PIN cache when switching to a new server** enabled and you disabled it, the PIN cache will not be reset when changing the Authenticore Server, the changes will be affected only when the current PIN cache is expired.

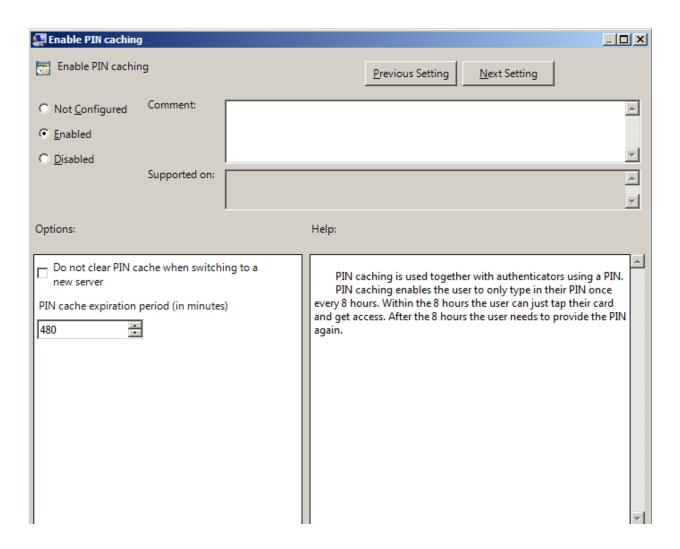

To access the **Enable PIN caching** policy in the **Group Policy Management Editor** console, expand the following path: **Computer Configuration** -> **Policies** -> **Administrative Templates** -> **Authasas Advanced Authentication** -> **Security**.

#### Registry settings:

HKEY\_LOCAL\_MACHINE\SOFTWARE\Policies\NetIQ\NetIQ Advanced Authentication Framework LastLogonDBEnabled:

- value type: REG\_DWORD
- value data: 0x00000001 (1)
- description: 1 means that the Enable PIN caching policy is enabled

#### LastLogonDBExpirePeriod:

- value type: REG\_DWORD
- value data: 0x000001e0 (480)
- description: 480 displays the configured PIN cache expiration period (in minutes)

#### PreservePinCacheBetweenServers:

- value type: REG\_DWORD
- value data: 0x00000001 (1)

- description: 1 means that the policy Do not clear PIN cache when switching to a new server is enabled
- The **Enable PIN caching** policy is not supported by FIDO U2F authentication provider.
- If **Enable PIN caching** policy may be used together with **Disabled PIN Host List** policy, then it will be possible to configure a list of workstations that will not require PIN code.
- PIN caching is updated:
  - once per 5 minutes in the background in case when Authenticore Server and Client are within one AD site;
  - once per 60 minutes in the background in case when Authenticore Server and Client are not within one AD site.

It may be required to enter PIN/password once again during cache synchronization after the authentication when both tapping the card and entering the PIN/password were used.

# **Hide Password Mode from Logon UI**

If you enable this setting, the "Password" mode will not be shown in authentication methods menu on workstations with NetlQ Client installed. If you disable this setting or do not configure it, the "Password" mode will be shown in authentication methods menu.

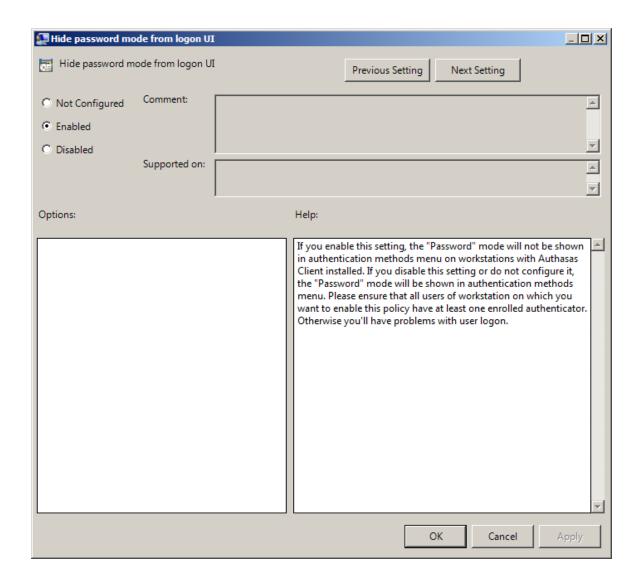

To access the **Hide password mode from logon UI** policy in the **Group Policy Management Editor** console, expand the following path: **Computer Configuration** -> **Policies** -> **Administrative Templates** -> **Authasas Advanced Authentication** -> **Security**.

### Registry settings:

HKEY\_LOCAL\_MACHINE\SOFTWARE\Policies\NetIQ\NetIQ Advanced Authentication Framework **HidePasswordMode**:

- value type: REG DWORD
- value data: 0x0000001 (1)
- 1 means that the policy is enabled

Ensure that all users of workstation on which you want to enable this policy have at least one enrolled authenticator. Otherwise, you will have problems with user logon.

# **Lock Account on Failed Logon**

If this policy is enabled, the **user account will be locked after invalid logon attempts** (depending on number configured in the <u>Account lockout threshold</u> policy) regardless of authentication mode. In this case, the user will get an authorization error "The referenced account is currently locked out and may not be logged on to".

If this policy is disabled or not configured, the user account will be locked after invalid logon attempts by password only (depending on number configured in the <a href="https://example.com/Account\_lockout\_threshold">Account\_lockout\_threshold</a> policy).

You also can configure <u>Account lockout duration</u>.

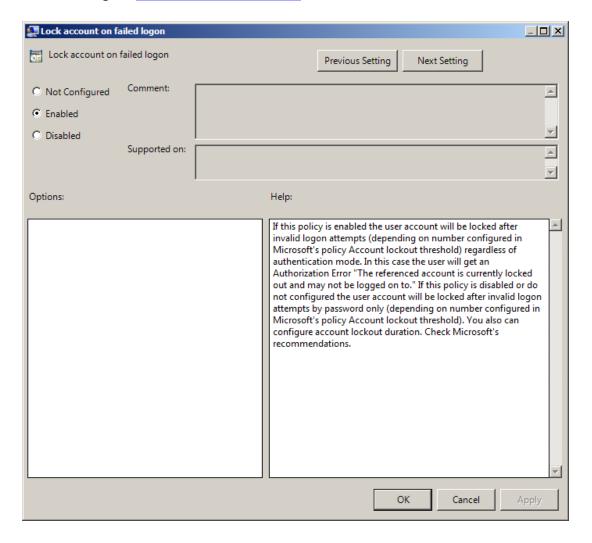

To access the Lock account on failed logon policy in the Group Policy Management Editor console, expand the following path: Computer Configuration -> Policies -> Administrative Templates -> Authasas Advanced Authentication -> Security.

# Registry settings:

HKEY\_LOCAL\_MACHINE\SOFTWARE\Policies\NetlQ\NetlQ Advanced Authentication Framework **LockAccountOnFailedLogon**:

value type: REG\_DWORDvalue data: 0x00000001 (1)

• description: 1 means that the policy is enabled

#### **Number of Cached Users**

The **Number of cached users** policy allows you to define the number of user accounts that can be stored in the computer cache. When the number of cached user accounts reaches the number that is specified in the **Number of cached users** policy, then the latest user account is deleted from the computer cache after adding the new user account to it.

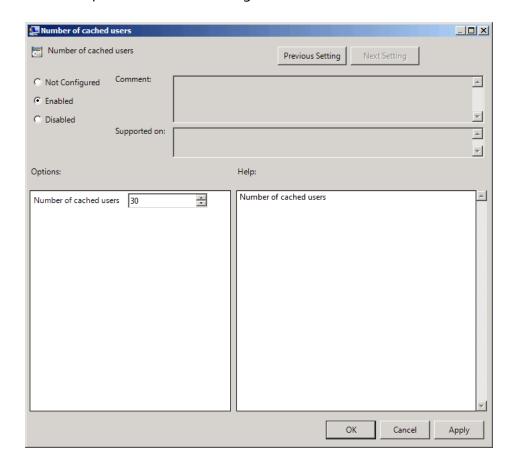

To access the **Number of cached users** policy in the **Group Policy Management Editor** console, expand the following path: **Computer Configuration -> Policies -> Administrative Templates -> Authasas Advanced Authentication -> Security**.

#### Registry settings:

HKEY\_LOCAL\_MACHINE\SOFTWARE\Policies\NetIQ\NetIQ Advanced Authentication Framework **NumberOfCachedUsers**:

- value type: REG\_DWORD
- value data: 0x0000001e (30)
- description: 30 displays the number of user accounts that can be stored in the computer cache

# **Password Length**

The **Password length** policy allows you to define the length of the automatically generated password.

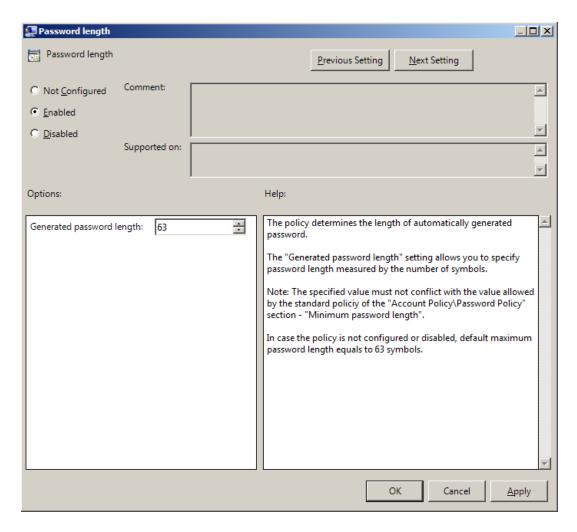

The **Generated password length** setting allows you to specify the length of automatically generated random passwords (in symbols).

To access the **Password length** policy in the **Group Policy Management Editor** console, expand the following path: **Computer Configuration** -> **Policies** -> **Administrative Templates** -> **Authasas Advanced Authentication** -> **Security**.

### Registry settings:

HKEY\_LOCAL\_MACHINE\SOFTWARE\Policies\NetIQ\NetIQ Advanced Authentication Framework **GeneratePasswordLength:** 

- value type: REG\_DWORDvalue data: 0x00000003f (63)
- description: 63 displays the generated password length
- The specified value and the frequency of passwords change must not conflict with the values defined by the standard policies of the Account Policy/Password Policy section:
  - Password must meet complexity requirements
  - Minimum password length
  - Enforce password history

If the policy is not defined or is disabled, the password length equals to the maximum of 63 symbols.

### **PIN Restrictions**

The **PIN** restrictions policy allows you to define the minimum length of the PIN code for PIN code devices (for Universal Card authentication provider, Flash+PIN authentication provider).

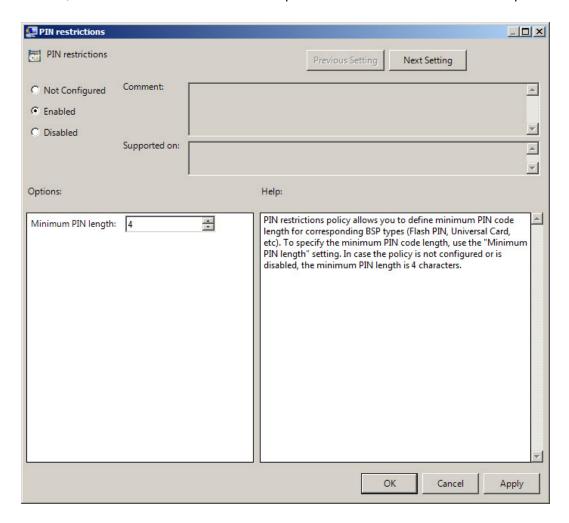

The **Minimum PIN length** setting allows you to specify the minimum length of PIN code (in symbols).

To access the PIN restrictions policy in the Group Policy Management Editor console, expand the following path: Computer Configuration -> Policies -> Administrative Templates -> Authasas Advanced Authentication -> Security.

Registry settings:

HKEY\_LOCAL\_MACHINE\SOFTWARE\Policies\BSP\PINRestrictions **MinLength**:

- value type: REG\_DWORDvalue data: 0x00000004 (4)
- description: 4 displays the configured minimum PIN length
- 1 If the policy is not defined or is disabled, the minimum length of PIN code is 4 symbols.

### **Use Domain Password as PIN**

When this policy is enabled, a user should use the domain password together with a card. This will replace the use of a PIN code.

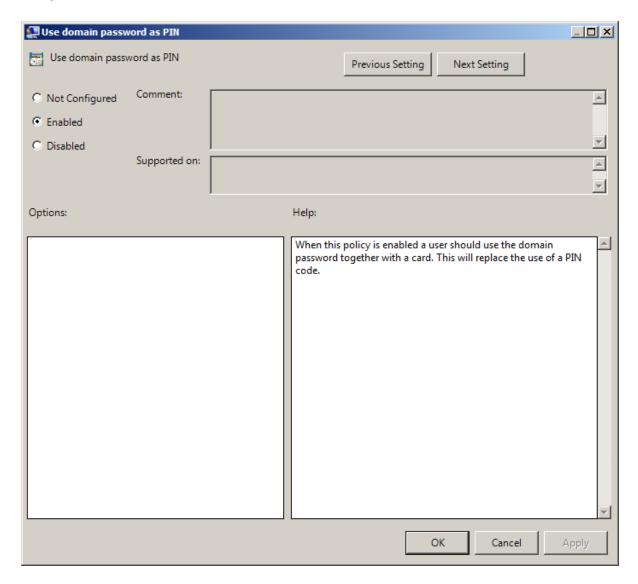

To access the **Use domain password as PIN** policy in the **Group Policy Management Editor** console, expand the following path: **Computer Configuration -> Policies -> Administrative Templates -> Authasas Advanced Authentication -> Security**.

### Registry settings:

HKEY\_LOCAL\_MACHINE\SOFTWARE\Policies\NetIQ\NetIQ Advanced Authentication Framework **DomainPasswordAsPin**:

value type: REG\_DWORDvalue data: 0x00000001 (1)

• description: 1 means that the policy is enabled

It is not allowed to change this policy after cards have been enrolled. You need to re-enroll the authenticators or disable the policy.

To enable the **Use domain password as PIN** policy, it is required to install Password Filter on all Domain Controllers. Otherwise if the password is reset, changed or generated automatically, the password will be desynchronized and it will be required to re-enroll authenticators.

# **Event Log Policies**

The **Event Log** section includes policies allowing you to determine logging settings.

### It includes:

- Freeze communication if log server is unavailable
- Log Servers
- Register all password management events
- Register all user authentication events

# Freeze Communication If Log Server Is Unavailable

The **Freeze communication if log server is unavailable** policy defines the rules for resolving conflicts in case the remote log server was unavailable at the moment of writing an event onto it. The "freezing" of the communication with the faulty log server minimizes attempts to connect to the remote log server while it is unavailable and increases log service fault tolerance.

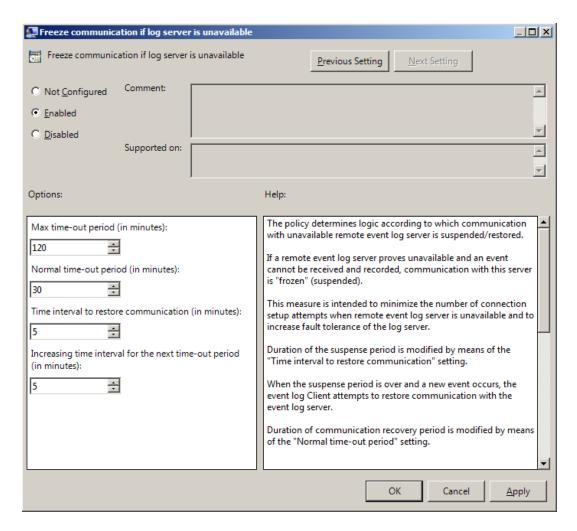

If the remote event log server becomes unavailable in the moment of recording an event, the communication with this remote log server is "frozen" for the time period specified by the **Time interval to restore communication (in minutes)** setting. After the period elapses, and a new event occurs, a new attempt will be made to establish connection with the remote log server. The attempts continue during the time period specified by the **Normal time out period (in minutes)** setting. In case the connection to the faulty log server is not restored within this time period, the connection "freezes" for a longer period. The increase in "freeze" duration is

specified by the **Increasing time interval for the next time-out period (in minutes)** setting. The "freeze" duration increases until it reaches the value specified by the **Max time-out period (in minutes)** setting. After that, the "freezing" time is reset to its initial state specified by the setting.

To access the Freeze communication if log server is unavailable policy in the Group Policy Management Editor console, expand the following path: Computer Configuration -> Policies -> Administrative Templates -> Authasas Advanced Authentication -> Event Log.

#### Registry settings:

HKEY\_LOCAL\_MACHINE\SOFTWARE\Policies\NetIQ\NetIQ Advanced Authentication Framework **MaxTimeoutPeriod**:

- value type: REG\_DWORD
- value data: 0x00000078 (120)
- description: 120 displays the max time-out period (in minutes)

#### ReconnectPause:

- value type: REG\_DWORDvalue data: 0x00000005 (5)
- description: 5 displays time interval to restore communication (in minutes)

#### **ReconnectPauseIncrement**:

- value type: REG\_DWORDvalue data: 0x00000005 (5)
- description: 5 displays increasing time interval for the next time-out period (in minutes)

#### TimeoutPeriod:

- value type: REG\_DWORDvalue data: 0x0000001e (30)
- description: 30 displays normal time-out period (in minutes)

If the policy is not defined or disabled, then its parameters have the following default values:

Time interval to restore communication (in minutes): 5; Normal time-out period (in minutes): 30; Increasing time interval for the next time-out period (in minutes): 5; Max time-out period (in minutes): 120.

#### **Log Servers**

The **Log servers** policy allows you to define the list of the Log Servers, which will collect the NetlQ Advanced Authentication Framework logs from all machines where the policy is applied.

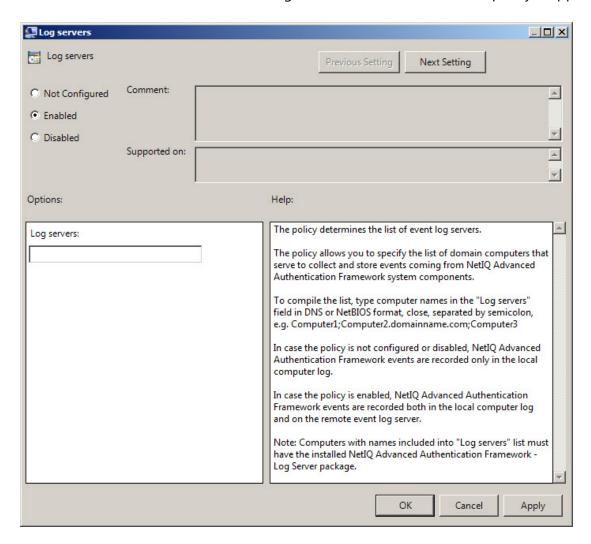

This **Log servers** box should contain the list of log server names. Put the names in one line in UPN or NetBIOS format and separate them with semicolon. Do not use spaces. *Example:* Computer1; Computer2.domainname.com; Computer3.

To access the **Log servers** policy in the **Group Policy Management Editor** console, expand the following path: **Computer Configuration** -> **Policies** -> **Administrative Templates** -> **Authasas Advanced Authentication** -> **Event Log**.

#### Registry settings:

HKEY\_LOCAL\_MACHINE\SOFTWARE\Policies\NetIQ\NetIQ Advanced Authentication Framework

# **LoggingServers**:

- value type: REG\_SZ
- value data: Computer1, Computer2, Computer3
- description: Computer1, Computer2, Computer3 is the list of the defined log servers

These settings do not disable registering events in the local log of the computer. If the policy is not defined or is disabled, NetlQ Advanced Authentication Framework events are recorded in the local log of the computer.

You may need to enable the policy on Domain Controllers to collect the password management events on the Log Servers.

# **Register All Password Management Events**

The **Register all password management events** policy allows you to define whether successful password change events are recorded into the event log.

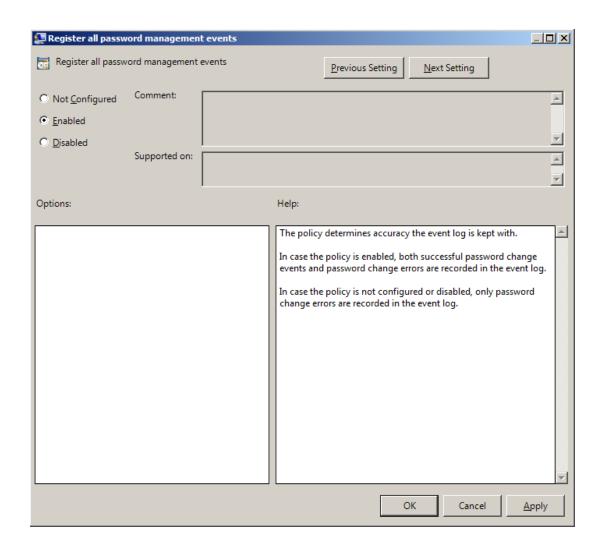

To access the **Register all password management events** policy in the **Group Policy Management Editor** console, expand the following path: **Computer Configuration** -> **Policies** -> **Administrative Templates** -> **Authasas Advanced Authentication** -> **Event Log**.

## Registry settings:

HKEY\_LOCAL\_MACHINE\SOFTWARE\Policies\NetIQ\NetIQ Advanced Authentication Framework **PasswordManagement\_AllEvents**:

- value type: REG\_DWORDvalue data: 0x00000001 (1)
- description: 1 means that the policy is enabled
- The policy requires the pre-installed Password Filter. Otherwise the policy will not work.

  If the policy is enabled, all password change events including successful ones are recorded in the event log.

If the policy is not defined or is disabled, only unsuccessful password change events are recorded in the event log.

# **Register All User Authentication Events**

The **Register all user authentication events** policy allows you to define whether successful user authentication events are recorded into the event log.

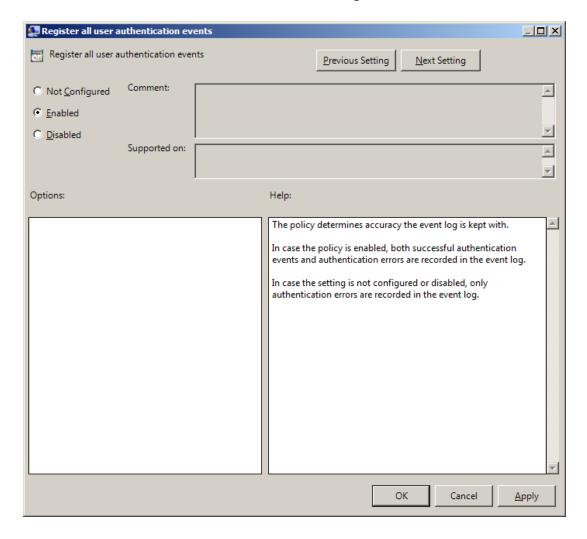

To access the **Register all user authentication events** policy in the **Group Policy Management Editor** console, expand the following path: **Computer Configuration** -> **Policies** -> **Administrative Templates** -> **Authasas Advanced Authentication** -> **Event Log**.

#### Registry settings:

HKEY\_LOCAL\_MACHINE\SOFTWARE\Policies\NetIQ\NetIQ Advanced Authentication Framework **UserAuthentication\_AllEvents**:

value type: REG\_DWORDvalue data: 0x00000001 (1)

• description: 1 means that the policy is enabled

If the policy is enabled, all user authentication events including successful ones are recorded in the event log.

If the policy is not defined or is disabled, only unsuccessful user authentication events are recorded in the event log.

# Network Policies

The **Network** section includes network policies allowing you to enable or disable dynamic/static port.

#### It includes:

- Always resolve client name
- Enable 802.11 pre logon authentication
- Force to use NTLM authentication during logon
- RPC dynamic port selection allowed
- RPC static port selection allowed

# Always resolve client name

If the **Always resolve client name** policy is disabled or not defined, the Authenticore Server doesn't resolve the name of client by IP-address if the **Enable PIN caching** policy is disabled or the **Disabled PIN host list** policy is not defined.

If the **Always resolve client name** policy is enabled, the Authenticore Server will always resolve the name of client.

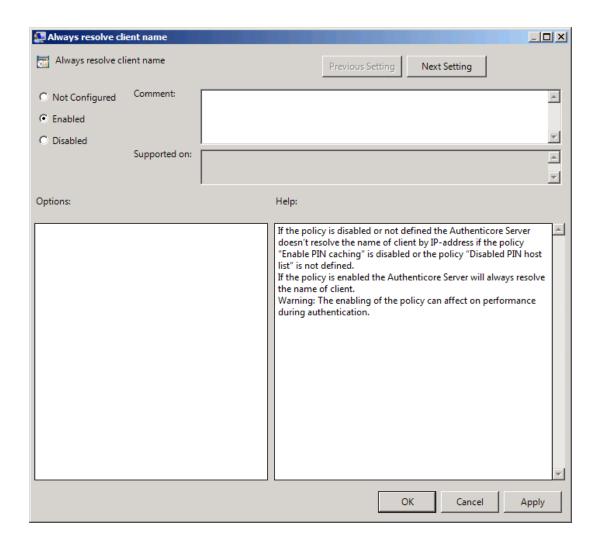

To access the Always resolve client name policy in the Group Policy Management Editor console, expand the following path: Computer Configuration -> Policies -> Administrative **Templates -> Authasas Advanced Authentication -> Network**.

#### Registry settings:

HKEY\_LOCAL\_MACHINE\SOFTWARE\Policies\NetIQ\NetIQ Advanced Authentication Framework AlwaysResolveClientName:

- value type: REG\_DWORD • value data: 0x0000001 (1)
- description: 1 means that the policy is enabled

Enabling of the policy can affect the performance during authentication.

# **Enable 802.11 pre logon authentication**

The **Enable 802.11 pre logon authentication** policy allows you to enable the detection of network connections during logon. It should be enabled in case EAP is used during logon.

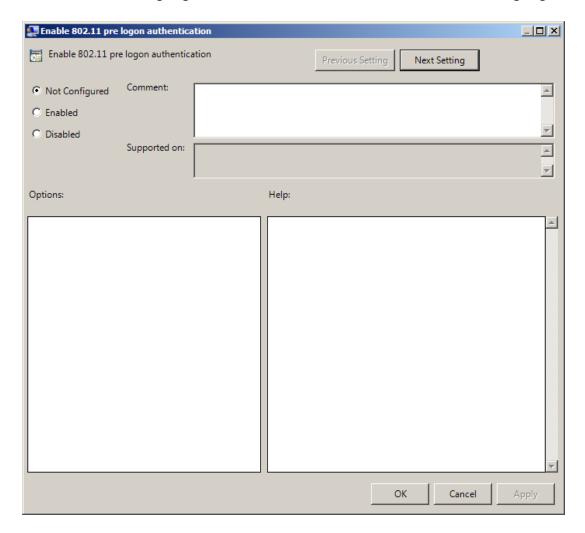

To access the **Enable 802.11 pre logon authentication** policy in the **Group Policy Management Editor** console, expand the following path: **Computer Configuration** -> **Policies -> Administrative Templates -> Authasas Advanced Authentication -> Network**.

# Registry settings:

HKEY\_ LOCAL\_ MACHINE\SOFTWARE\ (Wow6432Node\) Policies\ NetIQ\ NetIQ Advanced Authentication Framework

#### 802X1Enabled:

- value type: REG\_DWORD
- value data: 0x00000001 (1)
- description: 1 means that the policy is enabled

# Force to use NTLM authentication during logon

If the **Force to use NTML authentication during logon** policy is enabled, NTML authentication will be automatically used during logon.

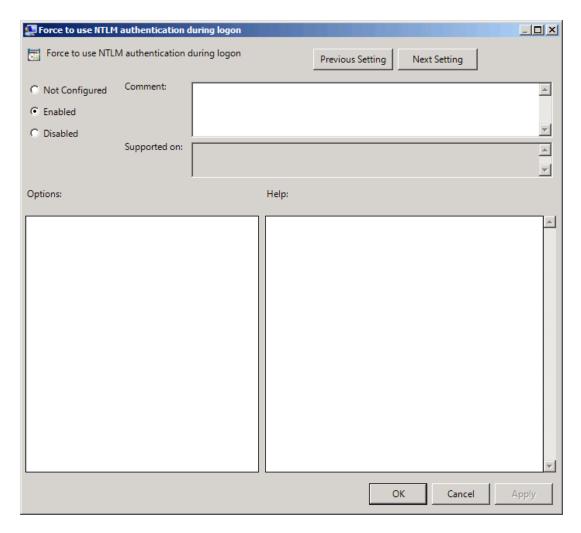

To access the Force to use NTML authentication during logon policy in the Group Policy Management Editor console, expand the following path: Computer Configuration -> Policies -> Administrative Templates -> Authasas Advanced Authentication -> Network.

#### Registry settings:

HKEY\_LOCAL\_MACHINE\SOFTWARE\Policies\NetIQ\NetIQ Advanced Authentication Framework **RpcForceNtlmAtLogon**:

- value type: REG\_DWORD
- value data: 0x00000001 (1)
- description: 1 means that the policy is enabled

# **RPC dynamic port selection allowed**

If the **RPC dynamic port selection allowed** policy is enabled, the Authenticore Server uses a dynamic port for client-server interaction. By default the policy is enabled.

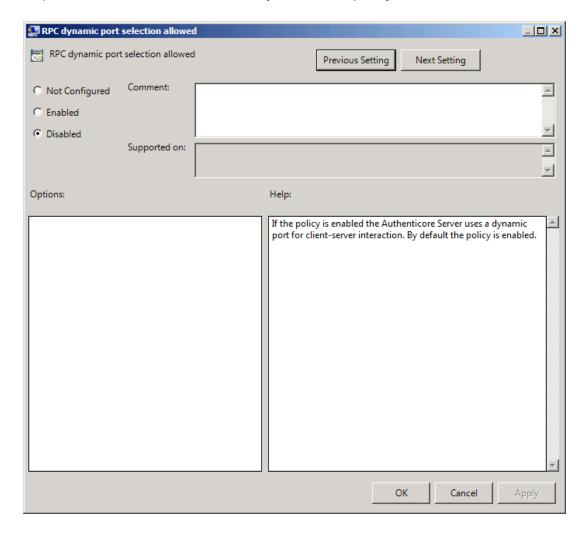

To access the RPC dynamic port selection allowed policy in the Group Policy Management Editor console, expand the following path: Computer Configuration -> Policies -> Administrative Templates -> Authasas Advanced Authentication -> Network.

#### Registry settings:

HKEY\_LOCAL\_MACHINE\SOFTWARE\Policies\NetIQ\NetIQ Advanced Authentication Framework **RpcDynamicPortAllowed**:

- value type: REG\_DWORD
- value data: 0x00000001 (1)
- description: 1 means that the policy is enabled

- If both RPC dynamic port selection allowed and RPC static port selection allowed policies are enabled then:
  - Server will register both endpoints.
  - Client will first try to use static port endpoint and then switch to dynamic if static bind failed.
- the server should be restarted after applying the policy.

# **RPC static port selection allowed**

If the **RPC static port selection allowed** policy is enabled, the Authenticore Server uses a static port for client-server interaction. By default the policy is disabled.

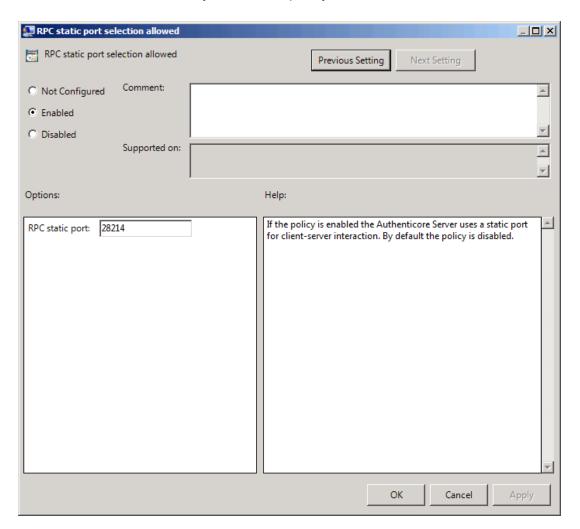

To access the RPC static port selection allowed policy in the Group Policy Management Editor console, expand the following path: Computer Configuration -> Policies -> Administrative Templates -> Authorized Authentication -> Network.

# Registry settings:

HKEY\_LOCAL\_MACHINE\SOFTWARE\Policies\NetIQ\NetIQ Advanced Authentication Framework **RpcStaticPort**:

- value type: REG\_DWORD
- value data: 0x00006e36 (28214)
- description: 28214 is the port number in case of using static port for client-server interaction (the default port number is 28214)

# RpcStaticPortAllowed:

- value type: REG\_DWORDvalue data: 0x00000001 (1)
- description: 1 means that the policy is enabled
- If both RPC dynamic port selection allowed and RPC static port selection allowed policies are enabled then:
  - Server will register both endpoints;
  - Client will first try to use static port endpoint and then switch to dynamic if static bind failed.
- The server should be restarted after applying the policy.

# Runtime Environment

The **Runtime Environment** section includes a policy allowing to enable or disable showing of the user who has enrolled card.

It includes:

• Show enrolled card owner

# **Show Enrolled Card Owner**

The **Show enrolled Card Owner** policy allows you to enable or disable showing of the user who has enrolled card when other user attempts to enroll the same card.

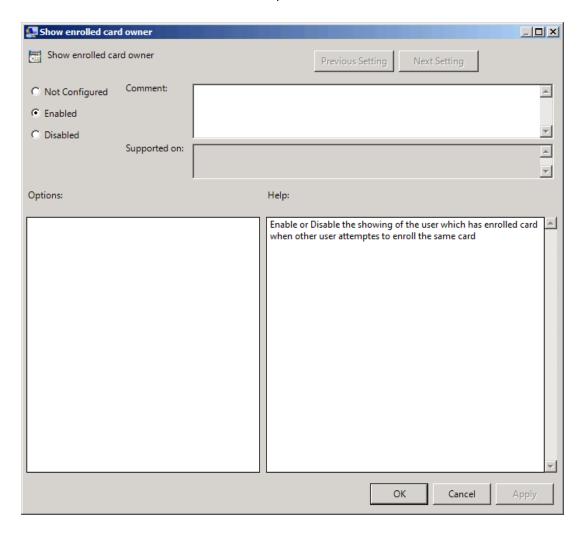

To access the **Show enrolled card owner** policy in the **Group Policy Management Editor** console, expand the following path: **Computer Configuration -> Policies -> Administrative Templates -> Authasas Advanced Authentication -> Runtime**.

# Registry settings:

HKEY\_ LOCAL\_ MACHINE\SOFTWARE\Policies\ NetIQ \ NetIQ Advanced Authentication Framework\ RTE

#### RTEShowEnrolledCardOwner:

value type: REG\_DWORDvalue data: 0x00000001 (1)

• description: 1 means that the policy is enabled

# **Users and Groups**

The **Users and Groups** section includes a policy allowing to specify users and groups settings manually.

#### It includes:

• Customize users and groups settings

# **Customize Users and Group Settings**

The **Customize users and group settings** policy allows you to specify NetlQ service account and groups settings manually. If this policy is enabled and configured, Authenticore Server will use the specified service accounts and groups names.

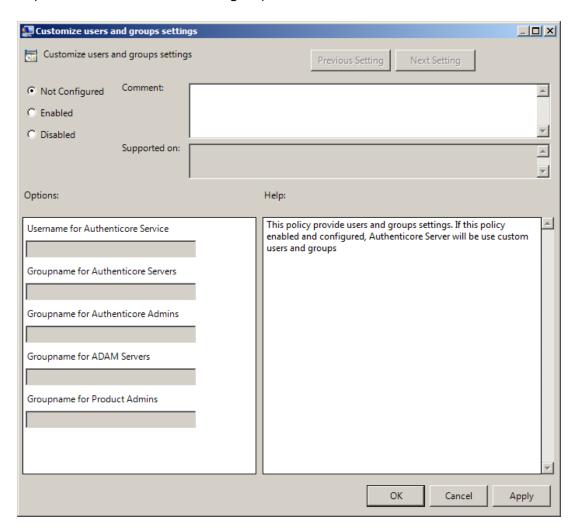

To access the Customize users and groups settings policy in the Group Policy Management Editor console, expand the following path: Computer Configuration -> Policies -> Administrative Templates -> Authorized Authentication -> Users and Groups.

#### Registry settings:

HKEY\_ LOCAL\_ MACHINE\SOFTWARE\Policies\ NetIQ \ NetIQ Advanced Authentication Framework\UsersAndGroups

#### ADAMServersGroups:

- value type: REG\_SZ
- value data: NetIQ Advanced Authentication Framework ADAM Servers
- description: NetIQ Advanced Authentication Framework ADAM Servers displays the specified groupname for ADAM Servers

#### AuthenticoreAdminsGroup:

- value type: REG SZ
- value data: Authenticore Admins
- description: Authenticore Admins displays the specified groupname for Authenticore Admins

# AuthenticoreServersGroup:

- value type: REG\_SZ
- value data: Authenticore Servers
- description: Authenticore Servers displays the specified groupname for Authenticore Servers

#### AuthenticoreServiceUser:

- value type: REG\_SZ
- value data: AuthenticoreService
- description: AuthenticoreService displays the specified username for Authenticore Service

#### **ProductAdminsGroup**:

- value type: REG SZ
- value data: NetIO Advanced Authentication Framework Admins
- description: NetIQ Advanced Authentication Framework Admins displays the specified groupname for Product Admins

#### **UsersAndGroups**:

- value type: REG\_DWORD
- value data: 0x00000001 (1)
- description: 1 means that the policy is enabled

Please, take into consideration that user account cannot contain periods or spaces, or end in a period. Any leading periods or spaces are cropped.

- Use of the @ symbol is not supported with the logon format for Windows NT 4.0 and earlier.
- During schema extension batch file cannot find registry key, if the <u>Customize users and</u> <u>group settings</u> policy is disabled. In this case only default values can be found by batch file.

# **Workstation Policies**

The **Workstation** section includes policies allowing you to modify GINA behavior.

#### It includes:

- Alternative Logo for Credential Provider
- Alternative Logo for GINA and Wizard
- Deny to specify authenticator comment at enrollment
- Deny to start Client Tray when user logs on to Windows
- Disable first logon enroll wizard
- Disable "Use Dial-up connection" option
- Do not allow to skip welcome window
- Enable device detection for all
- Enhanced reaction on device events
- Last used server timeout
- Lifetime of notification about password reset
- Linked logon behavior
- Tap and Go
- "Use current settings as defaults" option management for PC unlocking
- "Use current settings as defaults" option management
- Web service client timeout

# **Alternative Logo for Credential Provider**

The **Alternative logo for Credential Provider** policy defines the location of an alternative logo displayed by Credential Provider.

**Credential Provider** is a component of Microsoft Windows Vista/Microsoft Windows 7/Microsoft Windows Server 2008/Microsoft Windows Server 2008 R2 operation systems; it is responsible for user authentication and credentials verification.

Alternative logo is applied for user selection screen, UAC and all authentication methods except for fingerprint.

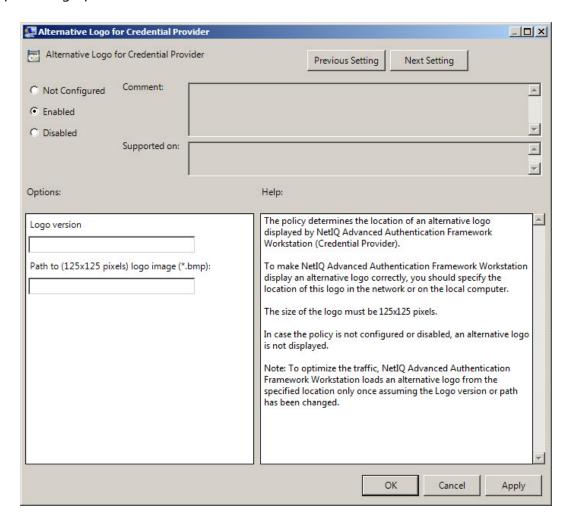

To ensure that an alternative logo is displayed in an appropriate way, you need to specify where the logo is stored (this can be a network drive or a local storage).

The size of the logo must be 125x125 pixels.

To access the Alternative Logo for Credential Provider policy in the Group Policy Management Editor console, expand the following path: Computer Configuration -> Policies -> Administrative Templates -> Authasas Advanced Authentication -> Workstation.

Registry settings:

HKEY\_ LOCAL\_ MACHINE\SOFTWARE\Policies\ NetlQ \ NetlQ \ Advanced Authentication Framework\Brand

### CPLogo:

• value type: REG\_SZ

• value data: 1

• description: 1 displays the configured logo version

# **CPLogoVersion**:

• value type: REG\_SZ

• value data: \\netiq\logos\cplogo.bmp

• description: \\netiq\logos\cplogo.bmp displays the configured path to logo image

To specify the path to the logo file, you should use the server name, NOT its IP-address.

To optimize the traffic, NetlQ Advanced Authentication Framework Client loads an alternative logo from the specified location only once assuming the Logo version or any of the paths have been changed.

😝 If the policy is not configured or is disabled, an alternative logo is not displayed.

# **Alternative Logo for GINA and Wizard**

The **Alternative logo for GINA and Wizard** policy allows you to define the location of an alternative logo displayed in NetlQ Advanced Authentication Framework Client (GINA) windows. This logo is also used in the **Enrollment wizard**.

GINA (Graphical Identification and Authentication) is a component of Microsoft Windows 2000/ Microsoft Windows Server 2003 operation systems; it is responsible for user authentication and credentials verification.

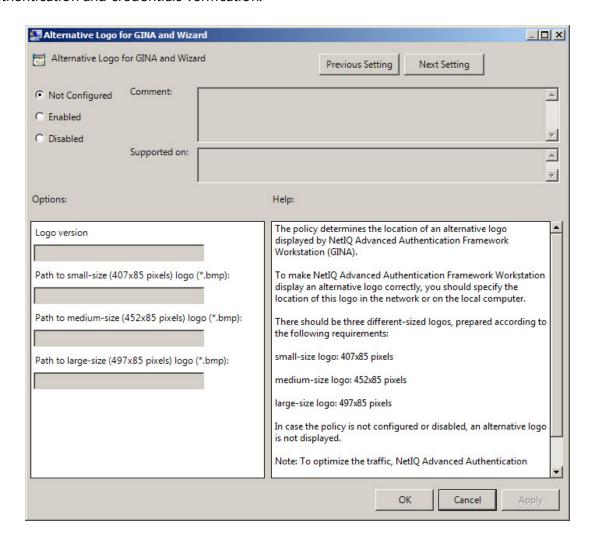

To display an alternative logo in NetlQ Advanced Authentication Framework Client windows correctly, it is necessary to specify the location of this logo in the network or on the local computer.

To access the Alternative Logo for GINA and Wizard policy in the Group Policy Management Editor console, expand the following path: Computer Configuration -> Policies -> Administrative Templates -> Authasas Advanced Authentication -> Workstation.

# Registry settings:

HKEY\_ LOCAL\_ MACHINE\SOFTWARE\Policies\ NetIQ \ NetIQ Advanced Authentication Framework\Brand

#### LargeLogo:

- value type: REG\_SZ
- value data: \\netiq\logos\cplogolarge.bmp
- description: \\netiq\logos\cplogolarge.bmp displays the path to large-size logo

#### LogoVersion:

- value type: REG\_SZ
- value data: 1
- description: 1 specifies the configured logo version

#### MediumLogo:

- value type: REG\_SZ
- value data: \\netig\logos\cplogomedium.bmp
- description: \\netiq\logos\cplogomedium.bmp displays the path to medium-size logo

# SmallLogo:

- value type: REG\_SZ
- value data: \\netiq\logos\cplogosmall.bmp
- description: \\netiq\logos\cplogosmall.bmp displays the path to small-size logo
- Shared folders you use must be accessible (read-only) for **Domain Computers** group. Other access configurations are optional.
- To specify the path to the logo file, you should use the server name, NOT its IP-address.

There must be three logos of different sizes corresponding to the following parameters:

- small-size logo: 406x85 pixels;
- medium-size logo: 451x85 pixels;
- large-size logo: 495x85 pixels.
- To optimize the traffic, NetlQ Advanced Authentication Framework Client loads an alternative logo from the specified location only once assuming the Logo version or path has been changed.
- lf the policy is not defined or is disabled, an alternative logo is not displayed.

# **Deny to Specify Authenticator Comment at Enrollment**

The **Deny to specify authenticator comment at enrollment** policy defines whether an NetlQ Advanced Authentication Framework user is allowed to add a comment at authenticator enrollment or not.

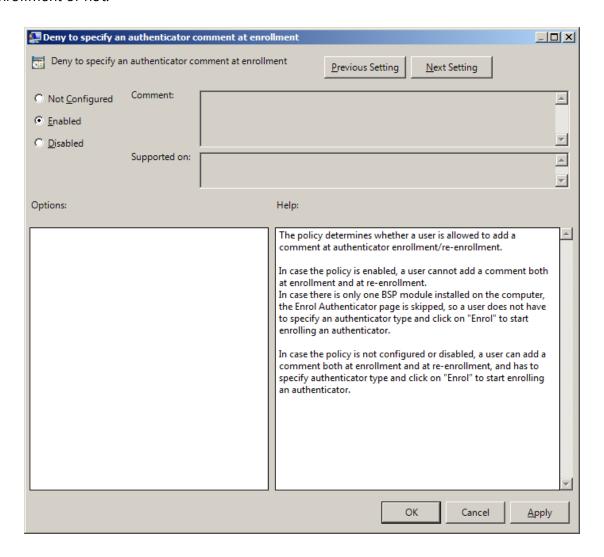

To access the **Deny to specify authenticator comment at enrollment** policy in the **Group Policy Management Editor** console, expand the following path: **Computer Configuration** -> **Policies** -> **Administrative Templates** -> **Authasas Advanced Authentication** -> **Workstation**.

#### Registry settings:

HKEY\_LOCAL\_MACHINE\SOFTWARE\Policies\NetIQ\NetIQ Advanced Authentication Framework **DenyAuthenticatorComment**:

value type: REG\_DWORDvalue data: 0x00000001 (1)

• description: 1 means that the policy is enabled

😝 If the policy is enabled, adding comments at authenticator enrollment is not allowed.

If the policy is not defined or is disabled, adding comments at authenticator enrollment is allowed.

# **Deny to Start Client Tray When User Logs on to Windows**

The **Deny to start Client Tray when user logs on to Windows** policy allows you to define whether NetlQ Advanced Authentication Framework Client Tray is started automatically at Windows logon or manually.

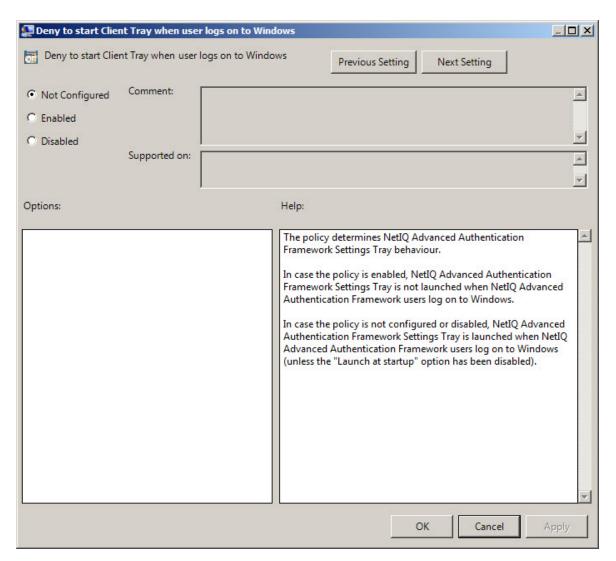

To access the **Deny to start Client Tray when user logs on to Windows** policy in the **Group Policy Management Editor** console, expand the following path: **Computer Configuration** -> **Policies** -> **Administrative Templates** -> **Authasas Advanced Authentication** -> **Workstation**.

#### Registry settings:

HKEY\_LOCAL\_MACHINE\SOFTWARE\Policies\NetIQ\NetIQ Advanced Authentication Framework **DenyClientTrayAutoStart**:

value type: REG\_DWORDvalue data: 0x00000001 (1)

• description: 1 means that the policy is enabled

If the policy is enabled, NetlQ Advanced Authentication Framework Client Tray is started manually through Start > Programs > NetlQ Advanced Authentication Framework > NetlQ Advanced Authentication Framework Settings Tray.

If the policy is not defined or is disabled, NetlQ Advanced Authentication Framework Client Tray is started automatically when a user logs on to Windows.

# **Disable First Logon Enroll Wizard**

The **Disable first logon enroll wizard** policy allows to disable the NetlQ first logon wizard autostart. This application appears automatically after the NetlQ user without enrolled authenticators has been logged on.

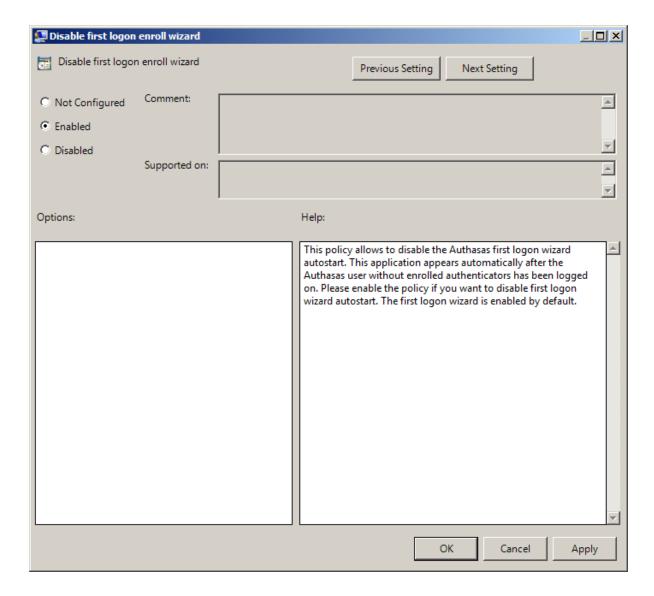

Please enable the policy if you want to disable first logon wizard autostart. The first logon wizard is enabled by default.

To access the **Disable first logon enroll wizard** policy in the **Group Policy Management Editor** console, expand the following path: **Computer Configuration** -> **Policies** -> **Administrative Templates** -> **Authasas Advanced Authentication** -> **Workstation**.

# Registry settings:

HKEY\_LOCAL\_MACHINE\SOFTWARE\Policies\NetIQ\NetIQ Advanced Authentication Framework **DisableFirstLogonEnrollWizard**:

- value type: REG\_DWORD
- value data: 0x00000001 (1)
- description: 1 means that the policy is enabled

# **Disable "Use Dial-up Connection" Option**

The **Disable "Use Dial-up connection" option** policy allows you to manage the **Use Dial-up connection option** in the **Logon** window.

The policy provides you with the following options:

- a. disable the Use Dial-up connection option;
- b. let users select the option if they wish to.

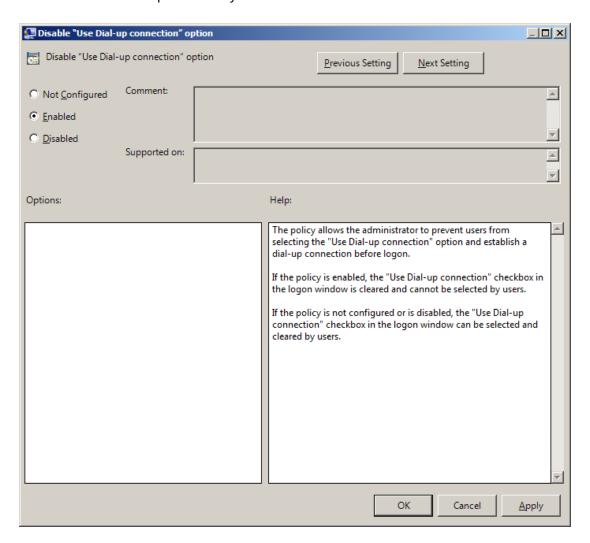

If the policy is enabled, the **Use Dial-up connection option** is always disabled and cannot be selected by users.

To access the **Disable "Use Dial-up connection" option** policy in the **Group Policy Management Editor** console, expand the following path: **Computer Configuration** ->

# Policies - > Administrative Templates - > Authasas Advanced Authentication - > Workstation.

#### Registry settings:

HKEY\_LOCAL\_MACHINE\SOFTWARE\Policies\NetIQ\NetIQ Advanced Authentication Framework **GinaDisableDialUp**:

value type: REG\_DWORDvalue date: 0x00000001 (1)

• description: 1 means that the policy is enabled

If the policy is not configured or is disabled, the dial-up connection can be set up at logon. The **Use Dial-up connection option** in the **Logon** window can be selected by users.

# Do Not Allow to Skip Welcome Window

The **Do not allow to skip Welcome window** policy, if enabled, doesn't allow users to skip the **Welcome to NetIQ Advanced Authentication Framework System** at the first logon without enrolling at least one authenticator.

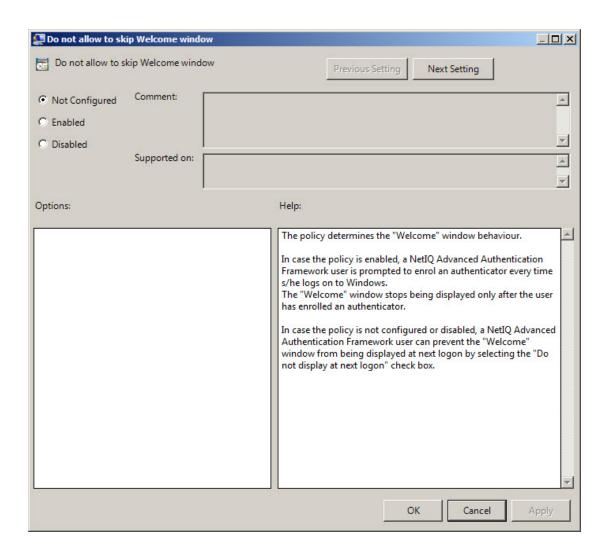

To access the **Do not allow to skip Welcome window** policy in the **Group Policy Management Editor** console, expand the following path: **Computer Configuration** -> **Policies** -> **Administrative Templates** -> **Authasas Advanced Authentication** -> **Workstation**.

#### Registry settings:

HKEY\_LOCAL\_MACHINE\SOFTWARE\Policies\NetIQ\NetIQ Advanced Authentication Framework **ShowFirstLogonWizardAlways**:

- value type: REG\_DWORDvalue data: 0x00000001 (1)
- description: 1 means that the policy is enabled

If the policy is enabled, the **Welcome to NetlQ Advanced Authentication Framework System** window will be shown every time a user logs on to Windows until he/she enrolls his/her first authenticator.

If the policy is not defined or is disabled, a user can skip the **Welcome to NetlQ Advanced Authentication Framework System** window at the first logon and the window will not be shown again.

#### **Enable Device Detection for All**

The **Enable device detection for all** policy, if enabled, allows to perform a device detection when logged in with card or flash drive (not only when logged in with the same card or flash drive, but also when logged in with another card or flash drive, other method of authentication or domain password). *For example*, when using autologon feature and using cards to logon to applications.

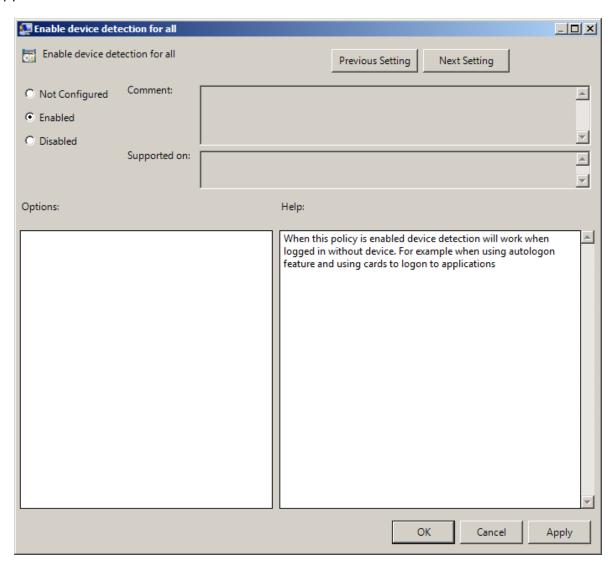

To access the Enable device detection for all policy in the Group Policy Management Editor console, expand the following path: Computer Configuration -> Policies -> Administrative Templates -> Authorized Authentication -> Workstation.

# Registry settings:

HKEY\_LOCAL\_MACHINE\SOFTWARE\Policies\NetIQ\NetIQ Advanced Authentication Framework IsDeviceDetectionForAllEnabled:

- value type: REG\_DWORDvalue data: 0x00000001 (1)
- description: 1 means that the policy is enabled

The **Enable device detection for all** policy is supported only by card and flash drive authentication providers.

#### **Enhanced Reaction on Device Events**

The **Enhanced reaction on device events** policy allows custom actions during device in and out events. For example, on a thin client the system administrator can configure the plugged out events as follows to disconnect the Citrix session "{PATH}\pnagent.exe / disconnect".

The **Enhanced reaction on device events** policy works when **NetlQ Client** or **NetlQ RTE** is installed. The policy works only when the user was logged on by the device.

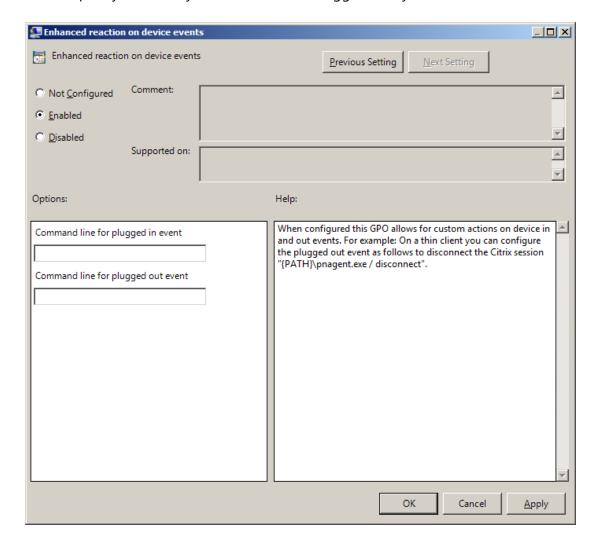

In the **Command line for plugged out event** line, you should write the command that will be performed when the device is being plugged out.

To access the **Enhanced reaction on device events** policy in the **Group Policy Management Editor** console, expand the following path: **Computer Configuration** -> **Policies** -> **Administrative Templates** -> **Authasas Advanced Authentication** -> **Workstation**.

# Registry settings:

HKEY\_LOCAL\_MACHINE\SOFTWARE\Policies\NetIQ\NetIQ Advanced Authentication Framework **PluggedInCommand**:

- value type: REG\_SZ
- value data: cmd /c C:\!\OnStart.cmd
- description: cmd /c C:\!\OnStart.cmd displays the command line for plugged in event

#### PluggedOutCommand:

- value type: RED\_SZ
- value data: cmd /c C:\!\OnEnd.cmd
- description: cmd /c C:\!\OnEnd.cmd displays the command line for plugged out event
- The **Enhanced reaction on device events** policy is supported only by card and flash drive authentication providers.
- If the policy is not configured or is disabled, no action is set for device plug in and out event.
- If the **Enable device detection for all** policy is enabled, then the **Enhanced reaction on device events** policy works also when the user was logged on by password or by other device.
- The **Enhanced reaction on device events** policy for plugged-out events may conflict with **Interactive logon: Smart card removal behavior** system policy.
- Environment variables are not supported.

# **Last Used Server Timeout**

The **Last used server timeout** policy allows you to specify time (in hours) during which a last used Authenticore Server will be always used on Client. After the specified time, <u>search for another Authenticore Server</u> will be started.

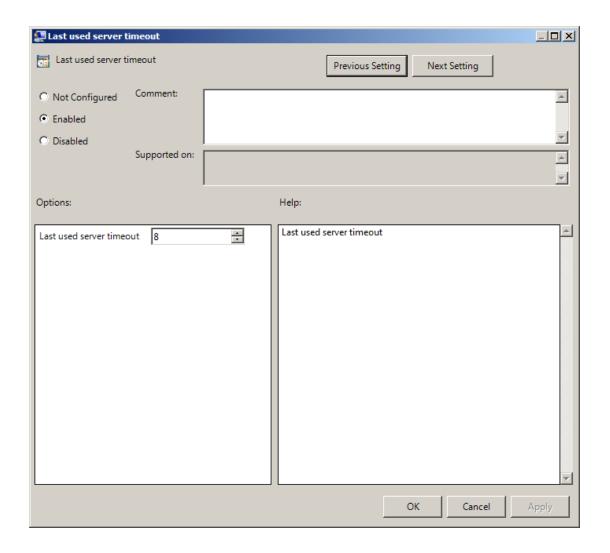

To access the Last used server timeout policy in the Group Policy Management Editor console, expand the following path: Computer Configuration -> Policies -> Administrative Templates -> Authasas Advanced Authentication -> Workstation.

#### Registry settings:

HKEY\_LOCAL\_MACHINE\SOFTWARE\Policies\NetIQ\NetIQ Advanced Authentication Framework LastUsedServerTimeout:

- value type: REG\_DWORD
- value data: 0x00000008 (8)
- description: 8 displays time during which the last Authenticore Server can be used (in hours)

## **Lifetime of Notification about Password Reset**

The **Lifetime of notification about password reset** policy allows the administrator to setup lifetime of user's notification about user's password reset by administrator.

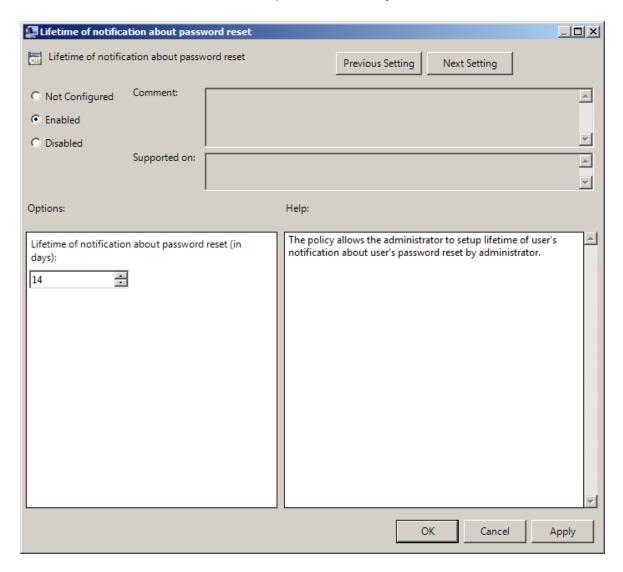

To access the Lifetime of notification about password reset policy in the Group Policy Management Editor console, expand the following path: Computer Configuration -> Policies -> Administrative Templates -> Authasas Advanced Authentication -> Workstation.

#### Registry settings:

HKEY\_LOCAL\_MACHINE\SOFTWARE\Policies\NetIQ\NetIQ Advanced Authentication Framework **ResetPasswordNotificationLifeTime**:

value type: REG\_DWORDvalue data: 0x0000000e (14)

• description: 14 displays lifetime of notification about password reset (in days)

## **Linked Logon Behavior**

The **Linked logon behavior** policy determines the behavior of a linked logon. The following options are possible:

- Only do linked logon, when the **Next** button is pressed (default). If this option is selected, the system will only try to do a linked logon when a username is entered and the **Next** button is pressed. When pressing a card at any other moment, it will do a normal logon.
- When username is entered, do a linked account logon and if account is not linked, do a normal logon. With this option the system will first try to do a linked logon with the username that is entered and if this fails, it will do a normal logon.
- When username is entered, do a linked logon account logon and if account is not linked fail. With this option the system will first try to do a linked logon with the username that is entered and if this fails, it will fail the authentication. Normal logon is only possible when the username field is empty or the username that belongs to the device is entered.

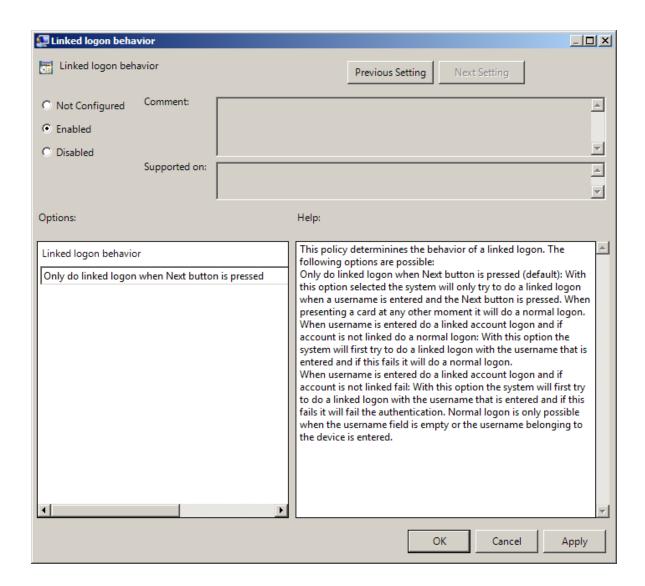

To access the **Linked logon behavoir** policy in the **Group Policy Management Editor** console, expand the following path: **Computer Configuration** -> **Policies** -> **Administrative Templates** -> **Authasas Advanced Authentication** -> **Workstation**.

#### Registry settings:

HKEY\_LOCAL\_MACHINE\SOFTWARE\Policies\NetIQ\NetIQ Advanced Authentication Framework **LinkedLogonBehavior**:

value type: REG\_DWORDvalue data: 0x00000000 (0)

• description: 0 means that the policy is enabled

## **Master Server**

The **Master server** policy allows you to specify the list of Master servers to which the Client will connect if there are no Authenticore Servers in the same AD site with the Client or they are not available.

The search for Authenticore Server is preformed in the following way:

- 1. Client goes to the last Authenticore Server, if:
  - Client is in the same AD site as the Authenticore Server
  - Client has authenticated not less than 8 hours ago (it is configured using the <u>Last</u> used server timeout policy)
- 2. Otherwise Client connects to the random Authenticore Server from its AD site.
- 3. If there are no Authenticore Servers in the Client's AD Site or they are not available, Client goes to the Authenticore Server from the Master server list (if the **Master server** is enabled and Authenticore Servers are added to the **Master server list**). Master servers can used no matter in which AD site they are located.
- 4. If Master servers are not available, Client goes to other servers outside its AD site (if the **Forbid the client to go outside its AD site checkbox** is not selected).

It is recommended to configure the policy only for the AD sites with the installed NetlQ Client, but without available Authenticore Servers. Otherwise the Client will try to connect to the random Authenticore Server which can be located geographically far from the Client (in another country, on another continent). It may cause long authentication delay.

The **Forbid the client to go outside its AD site** checkbox can be selected when Master servers are not specified in the policy or are not available:

- If the checkbox is selected, the Client will not try to connect to any other random server.
- If the checkbox is cleared, the Client will go to a random server.

This option can prevent the delays when there is no cache and no connection to any server.

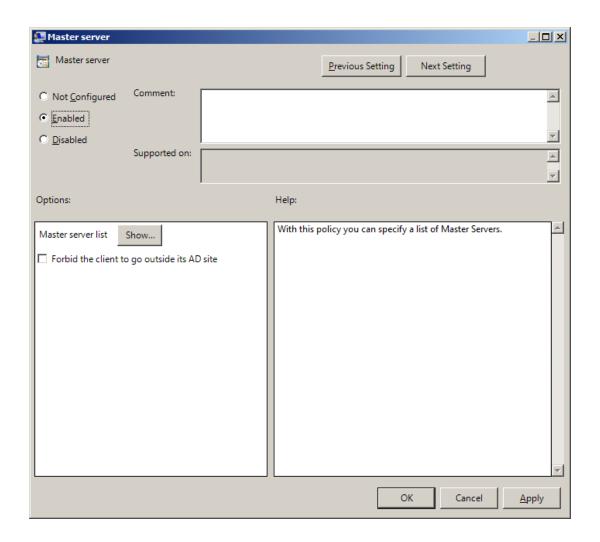

To add an applicable Master server, click the **Show** button. Specify its name and click **OK** to save changes.

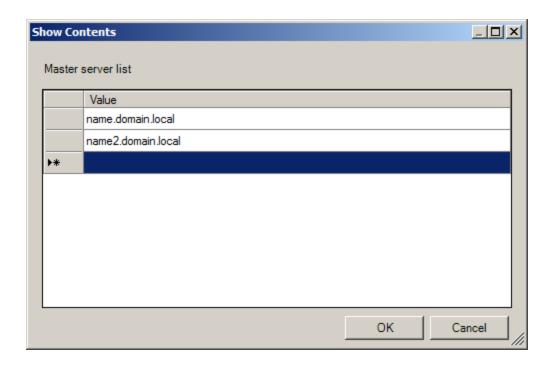

lt is required to specify the DNS name of an applicable server, not its IP address.

To access the **Master server** policy in the **Group Policy Management Editor** console, expand the following path: **Computer Configuration** -> **Policies** -> **Administrative Templates** -> **Authasas Advanced Authentication** -> **Workstation**.

#### Registry settings:

HKEY\_LOCAL\_MACHINE\SOFTWARE\Policies\NetIQ\NetIQ Advanced Authentication Framework **MasterServers**:

- value type: REG\_DWORDvalue data: 0x00000001 (1)
- description: 1 means that the policy is enabled

HKEY\_LOCAL\_MACHINE\SOFTWARE\Policies\NetIQ\NetIQ Advanced Authentication Framework\MasterServerList

1:

- value type: REG\_SZ
- value data: name.domain.local
- description: name.domain.local displays the name of the first Master server on the list

2:

- value type: REG SZ
- value data: name2.domain.local
- description: name.domain.local displays the name of the second Master server on the list

## Tap and Go

The **Tap and Go** policy allows the user just to tap the card on the reader and provide the PIN instead of leaving the card on the reader. When tapping the card for the second time, the action configured in the "Interactive Logon Smart card removal behavior" group policy object will be used.

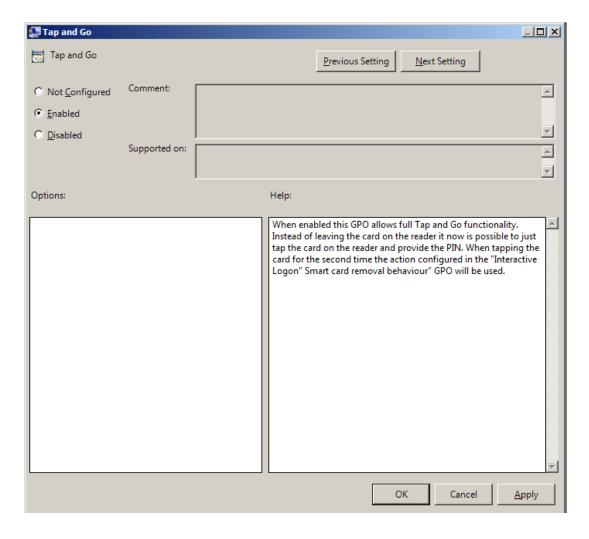

To access the **Tap and Go** policy in the **Group Policy Management Editor** console, expand the following path: **Computer Configuration** -> **Policies** -> **Administrative Templates** -> **Authasas Advanced Authentication** -> **Workstation**.

#### Registry settings:

HKEY\_LOCAL\_MACHINE\SOFTWARE\Policies\NetIQ\NetIQ Advanced Authentication Framework **TapAndGo**:

value type: REG\_DWORDvalue data: 0x00000001 (1)

• description: 1 means that the policy is enabled

If the policy is not configured or is disabled, user cannot take the card from the reader until the Logon process is finished.

## "Use Current Settings as Defaults" Option Management for PC Unlocking

The "Use current settings as defaults" option management for PC unlocking policy allows you to manage the Use current settings as defaults option in the Unlock Computer window.

The policy provides you with the following options:

- a. force current logon settings as defaults regardless of users' wishes;
- b. disable the **Use current settings as defaults** option regardless of users' wishes;
- c. let users set the current logon settings as defaults if they wish to.

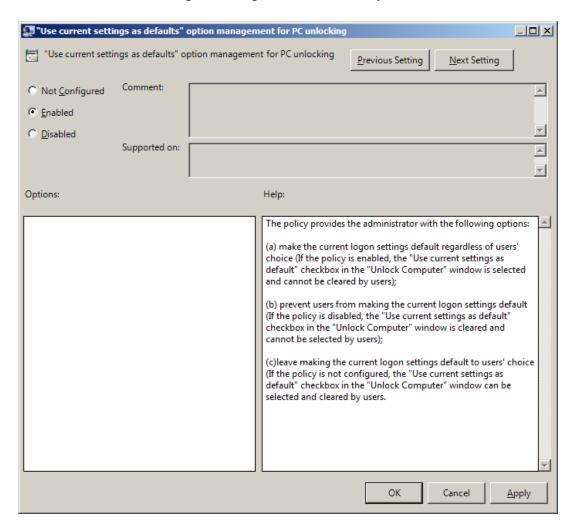

If the policy is enabled, the **Use current settings as defaults** option is always enabled and cannot be canceled by users.

To access the "Use current settings as defaults" option management for PC unlocking policy in the Group Policy Management Editor console, expand the following path:

# Computer Configuration -> Policies -> Administrative Templates -> NetIQ Advanced Authentication Framework -> Workstation.

#### Registry settings:

HKEY\_LOCAL\_MACHINE\SOFTWARE\Policies\NetIQ\NetIQ Advanced Authentication Framework **GinaCurrentAsDefaultUnlock**:

value type: REG\_DWORDvalue data: 0x00000001 (1)

• description: 1 means that the policy is enabled

If the policy is disabled, the **Use current settings as defaults** option is always disabled and cannot be selected by users.

If the policy is not configured, the **Use current settings as defaults** option is enabled and can be selected or canceled by users.

## "Use Current Settings as Defaults" Option Management

The "Use current settings as defaults" option management policy allows you to manage the Use current settings as defaults option in the Logon window.

The policy provides you with the following options:

- a. force current logon settings as defaults regardless of users' wishes
- b. disable the **Use current settings as defaults** option regardless of users' wishes
- c. let users set the current logon settings as defaults if they wish to

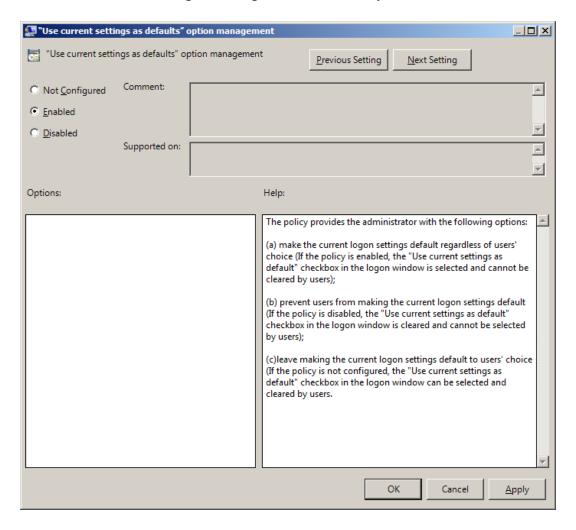

To access the "Use current settings as defaults" option management policy in the Group Policy Management Editor console, expand the following path: Computer Configuration -> Policies -> Administrative Templates -> NetIQ Advanced Authentication Framework -> Workstation.

## Registry settings:

HKEY\_LOCAL\_MACHINE\SOFTWARE\Policies\NetIQ\NetIQ Advanced Authentication Framework **GinaCurrentAsDefault**:

value type: REG\_DWORDvalue data: 0x00000001 (1)

• description: 1 means that the policy is enabled

If the policy is enabled, the **Use current settings as defaults** option is always enabled and cannot be canceled by users.

If the policy is disabled, the **Use current settings as defaults** option is always disabled and cannot be selected by users.

If the policy is not configured, the **Use current settings as defaults** option is enabled and can be selected or canceled by users.

## **Web Service Client Timeouts**

The Web service client timeouts policy allows you to set the timeout value for Web Service(s).

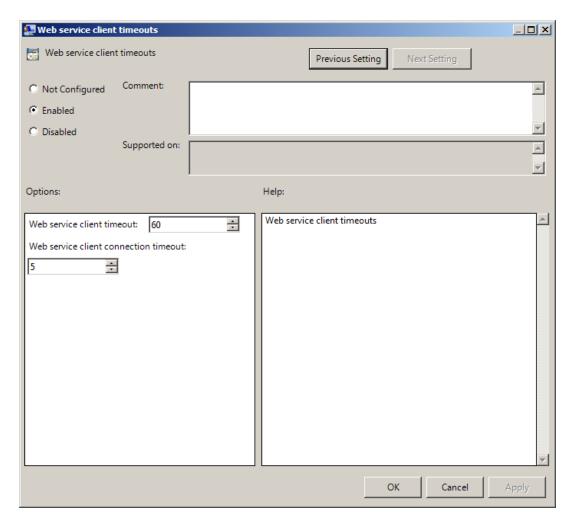

It is recommended to install Web Service on every Authenticore Server. If several Web Services are installed, the timeout should be set on the basis of 30 seconds of timeout per Web Service (it means that 90 seconds of timeout should be set for 3 Web Services) but not less than 60 seconds.

To access the **Web service client timeouts** policy in the **Group Policy Management Editor** console, expand the following path: **Computer Configuration -> Policies -> Administrative Templates -> NetIQ Advanced Authentication Framework -> Workstation**.

#### Registry settings:

HKEY\_LOCAL\_MACHINE\SOFTWARE\Policies\NetIQ\NetIQ Advanced Authentication Framework

#### WebServiceClientConnectionTimeout:

- value type: REG\_DWORD
- value data: 0x00000005 (5)
- description: 5 displays duration of connection timeout to one Web Service (in seconds).
   If Web Service does not respond within 5 seconds, connection to another Web Service in the queue will be established.

#### WebServiceClientTimeout:

- value type: REG\_DWORD
- value data: 0x0000003c (60)
- description: 60 displays duration of general connection timeout to Web Service(s) (in seconds).

## **Repository Policies**

The **Repository** section includes policies that allow you not to extend Active Directory Scheme.

## It includes:

- ADAM settings
- Enable Novell support
- Repository

## **ADAM Settings**

The **ADAM settings** policy allows you to configure if ADAM/AD-LDS is used as repository.

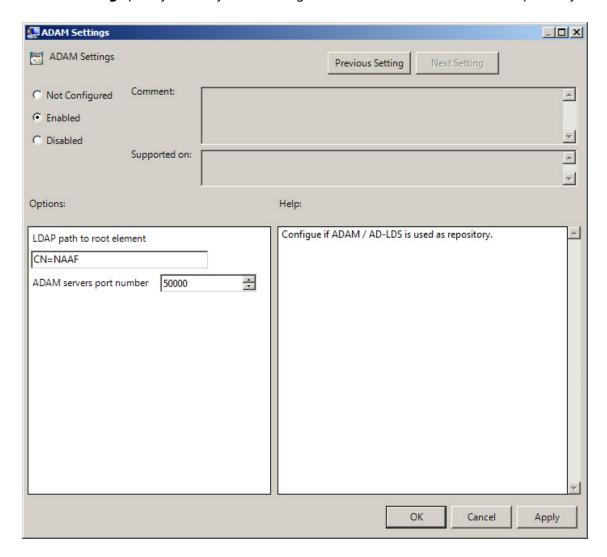

To access the ADAM Settings policy in the Group Policy Management Editor console, expand the following path: Computer Configuration -> Policies -> Administrative Templates -> NetIQ Advanced Authentication Framework -> Repository.

## Registry settings:

HKEY\_LOCAL\_MACHINE\SOFTWARE\Policies\NetIQ\NetIQ Advanced Authentication Framework **Port**:

- value type: REG\_DWORD
- value data: 0x0000c350 (50000)
- description: 50000 displays ADAM server port number

#### RootPath:

value type: REG\_SZvalue data: CN=NAAF

• description: CN=NAAF is a LDAP path to root element

## **Enable Novell Support**

The **Enable Novell Support** policy allows you to activate the support mode of Novell Domain Services for Windows for the case if you are using Active Directory Lightweight Directory Services for NetlQ data storage in domain based on Novell eDirectory.

After applying the policy the domain root binds to the NetlQ settings.

If you decide not to apply this policy, the NetlQ will not work properly, - you will have a problem with 1-N authentication.

To access the **Enable Novell Support** policy in the **Group Policy Management Editor** console, expand the following path: **Computer Configuration** -> **Policies** -> **Administrative Templates** -> **NetIQ Advanced Authentication Framework** -> **Repository**.

#### Registry settings:

HKEY\_ LOCAL\_ MACHINE\SOFTWARE\Policies\ NetIQ \ NetIQ Advanced Authentication Framework\Repository

### NovellSupportEnabled:

- value type: REG\_DWORDvalue data: 0x00000001 (1)
- description: 1 means that the policy is enabled

## Repository

The **Repository** policy allows you to choose whether to use native Active Directory or ADAM/AD-LDS as NetIQ repository.

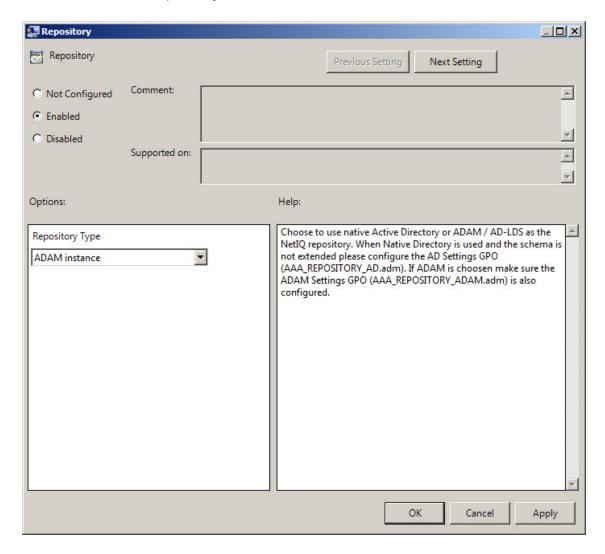

When **Native Directory** is used and the schema is not extended please configure the AD Settings GPO (**NAAM\_REPOSITORY\_AD.admx**).

If **ADAM** is chosen, make sure the ADAM Settings GPO (**NAAF\_REPOSITORY\_ADAM.admx**) is also configured.

To access the **Repository** policy in the **Group Policy Management Editor** console, expand the following path: **Computer Configuration** -> **Policies** -> **Administrative Templates** -> **NetlQ Advanced Authentication Framework** -> **Repository**.

## Registry settings:

HKEY\_ LOCAL\_ MACHINE\SOFTWARE\Policies\ NetIQ \ NetIQ Advanced Authentication Framework\Repository

## Type:

value type: REG\_DWORDvalue data: 0x00000002 (2)

• description: 2 means that ADAM instance is chosen

## UI Look & Feel Policies

The UI Look & Feel section includes policies designed for terminal clients. The UI Look & Feel section is located in Group Policy Management Editor under User Configuration -> Policies -> Administrative Templates: Policy definitions -> NetIQ Advanced Authentication Framework.

#### It includes:

- Show cache messages
- Show OSD

## **Show Cache Messages**

When the **Show cache messages** policy is disabled, the message on a workstation that caching is enabled or disabled will not be shown.

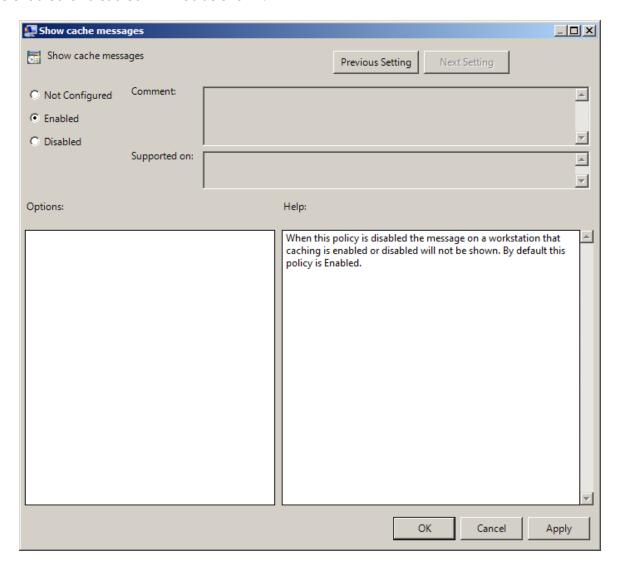

By default this policy is enabled.

To access the **Show cache messages** policy in the **Group Policy Management Editor** console, expand the following path: **Computer Configuration** -> **Policies** -> **Administrative Templates** -> **NetIQ Advanced Authentication Framework** -> **UI Look** & **Feel**.

Registry settings:

HKEY\_CURRENT\_USER\Software\Policies\NetIQ\NetIQ Advanced Authentication **ShowCacheMessages**:

value type: REG\_DWORDvalue data: 0x00000001 (1)

• description: 1 means that the policy is enabled

#### **Show OSD Num Pad**

When enabled this policy provides an **On Screen Keyboard** option during logging on. It is designed for keyboard-less terminals.

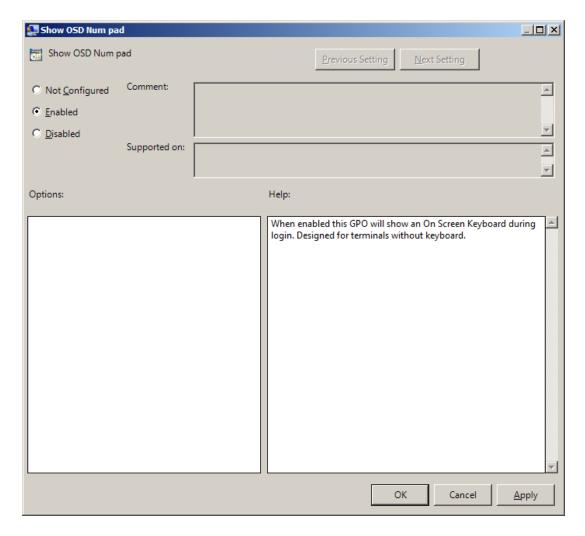

To access the **Show OSD Num pad** policy in the **Group Policy Management Editor** console, expand the following path: **Computer Configuration** -> **Policies** -> **Administrative Templates** -> **NetIQ Advanced Authentication Framework** -> **UI Look** & **Feel**.

#### Registry settings:

HKEY\_CURRENT\_USER\Software\Policies\NetIQ\NetIQ Advanced Authentication Framework **OSDNumPadEnabled**:

- value type: REG\_DWORD
- value data: 0x00000001 (1)
- description: 1 means that the policy is enabled

## Index

```
Α
Account 27, 31
Active Directory 7, 88, 92
Administrator 1
Authentication 1, 4-5, 10, 12-13, 15, 17, 19, 21, 24, 26-27, 29-30, 32, 34, 38-39, 41-42, 44-46,
     48, 50, 52, 54, 58-59, 61-62, 64-66, 69-70, 72-73, 76, 79-80, 83-84, 86, 89, 91-92, 94-95,
     97
Authenticator 4-5, 9-10, 61
Authenticore server 10
                                              C
Caching 16, 21
Card 32, 51
Client 5, 21, 23, 25, 49-50, 58-59, 70-71, 77, 86
Client Tray 6, 56, 62
Connection 65
Credential providers 5, 9, 11
                                              D
Default 5, 9, 13
Device 68, 70
Dial-up 6, 56, 65
Domain 7, 34, 40, 60, 91
                                              Ε
Event Log 5, 36, 39
                                              G
Generate 5, 17
GINA 6, 56, 59
                                              L
List 15, 25
Logo 6, 56-57, 59
Logon 4, 6, 63, 65, 75, 81, 84
                                             M
Microsoft Windows Server 2008 8
```

Ν Network 6, 43 Notification 73 Ρ Password 5, 9, 17, 23, 25, 30, 40 PIN 5, 9, 15, 23, 32, 34, 43, 80 Policy 1, 4, 10, 12-13, 15, 17, 19, 21, 24, 26-27, 29-30, 32, 34, 38-39, 41-42, 44-46, 48, 50, 52, 54, 58, 60-61, 63-65, 67, 69-70, 72-73, 76, 79-80, 82, 84, 86, 89, 91-92, 94-95, 97 R Remote 12 Remove 19 RTE 52, 70 S Screen 7,97 Security 5, 8-9, 12-13 Server 7, 37, 43, 48-49, 53, 71, 76, 86 Settings 11, 53, 63, 82, 84, 89, 92 Software 95, 97 Support 91 System 66 U User 42, 94 W

Window 66 Windows 6, 8, 11, 55, 59, 62, 67 Windows Vista 57 Workstation 6, 56, 60-61, 63, 67, 83-84, 86